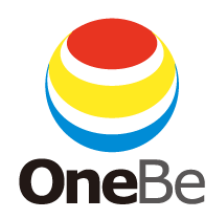

# TRUST DELETE Biz パナソニック版 (Plus / Wi-Fi 共通)

 $-Ver.1.1.13-$ 

ワンビ株式会社

本マニュアルは、TRUST DELETE Biz パナソニック版および TRUST DELETE Biz パナソニック版 Plus、TRUST DELETE Biz パ ナソニック版 Wi-Fi(以降、明示的に記載のないものは、Plus / Wi-Fi 共通の項目として、すべて「パナソニック版」と記述します)の設 定方法および操作方法について説明しています。

TRUST DELETE Biz 全般に関する操作方法は別紙 TRUST DELETE Biz スタンダード版(インターネット消去版)のマニュアルを ご覧ください。

管理サーバーの基本操作、プログラムのインストール・アンインストール、および再イン ストール等はTRUST DELETE Bizスタンダード版マニュアルの記載を参照してくださ い。

※スタンダード版マニュアルは管理サーバー用とクライアント用の 2 種類がございます。

本ドキュメント内の機能名称または図は製品のバージョンにより実際の名称またはデザインと異なる 場合があります。

Microsoft Windows 10, Windows 11, Microsoft Internet Explorer, Microsoft Edge は、米国 Microsoft 社の米国およびその他の国における登録商標です。本文中のその他の会社名および商品名は、各 社の商標または登録商標です。

SMS20241031

# 重要 かならずお読みください

<span id="page-2-1"></span><span id="page-2-0"></span>BIOS のアップデートについて

お客様がご利用のコンピューターによってはトラストデリートプログラムをイ ンストールする前に BIOS のアップデートが必要な場合がございます。詳しく はサポートページをご確認ください。

<span id="page-2-2"></span>リカバリーディスクについて

本サービスで消去を実行した場合、コンピューターの SSD 内の OS および データのすべてが消去されます。その結果、コンピューターの電源を入れて も Windows を起動することができません。

コンピューターを工場出荷状態に復旧するにはリカバリーディスクが必要で す。

本サービスをご利用になる前に、コンピューター本体の「取扱説明書 基本 ガイド」の「リカバリーディスクを作成する」の手順に従って、必ずリカバリー ディスクを作成してください。

<span id="page-2-3"></span>UIM カード(SIM カード)について

本サービスに含まれるいくつかの機能は SMS を介して命令を実行するた め、ご利用には SMS の送受信が可能な UIM カードおよびデータ通信と SMS が利用可能な回線契約が必要です(Wi-Fi 契約のお客様を除く)。 ご利用前にお使いの UIM カードが LTE 対応であること、ご契約にデータ通 信と SMS が利用可能な回線契約が含まれていること、の 2 点をご確認いた だきますようお願いします。データ通信のみの契約では SMS の送受信がで きないためご利用いただけない機能がございます。ご注意ください。(詳細 は 7 ページをご覧ください。)

本サービスをご利用に際して生じる SMS 送信料金はお客様のご負担となり ますのでご注意ください。

<span id="page-3-0"></span>クライアントプログラムのインストール・アンインストールについて 本サービスではPCの BIOS 機能を使用しており、クライアントプログラムを インストールすることで PC 本体が本サービスに対応した状態に変更されま す。サービスを終了される場合やPCを転用される場合は、事前にクライア ントプログラムをアンインストールしてください。PC が通常の状態に戻りま す。アンインストールを行わずに、コンピューターのリカバリや OS の再イン ストール等を実施すると、意図せずロックが発生するなど、該当コンピュータ ーが正常に利用できなくなる可能性があります。

目次

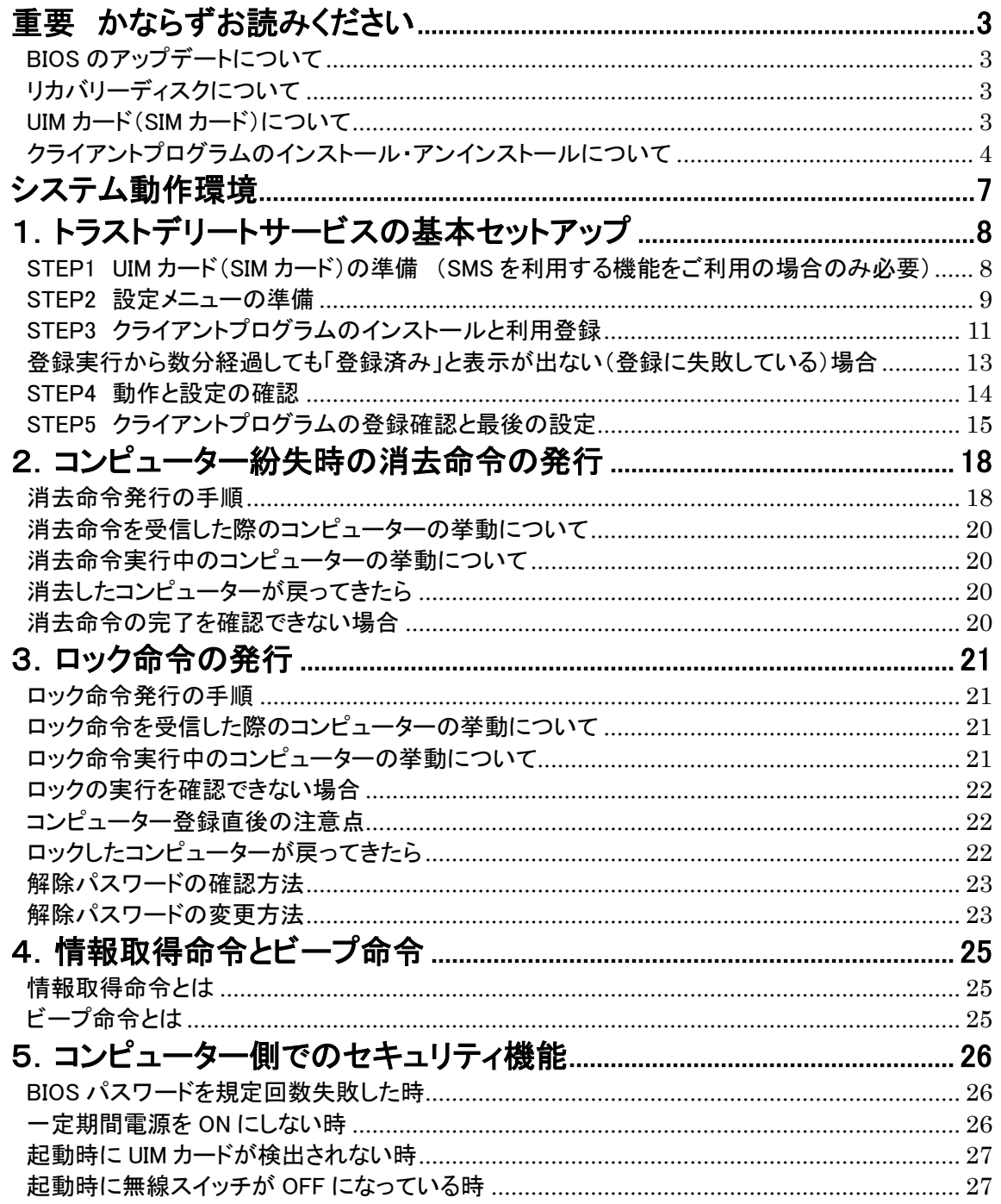

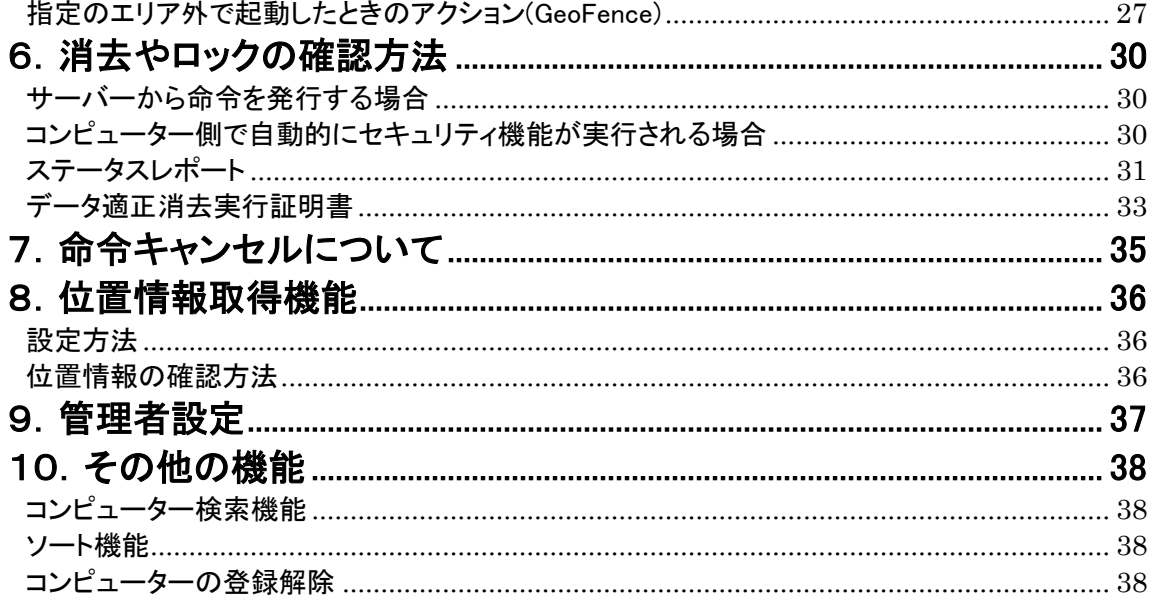

# <span id="page-6-0"></span>システム動作環境

## クライアントプログラム対応 OS

Microsoft Windows 11 (Windows 11 Home, Windows 11 Pro, Windows 11 Enterprise) Microsoft Windows 10 (Windows 10 Home, Windows 10 Pro, Windows 10 Enterprise)

# ハードウェア

パナソニックの Web ページ 「http://panasonic.biz/pc/solution/menu/trustdelete/」 をご確認ください。

## 管理サーバー アクセス環境

Microsoft Edge, Google Chrome を推奨

(スマートフォン環境) 以下、OS とブラウザにて動作を確認しております。 Android 7.0 Google Chrome(74.0.3729.157) iOS 12.3 Safari(12.1.1)

# 命令受信用の通信用 UIM カードおよび通信契約 (Wi-Fi 契約のお客様を除く)

データ通信と SMS が利用可能な LTE 回線契約済みの UIM カード ※SMS を利用する機能をご利用の場合のみ必要です。該当する機能は次のページを参照してく ださい。

- ※ 本製品は、1 つのライセンスにつき、1 つの OS にインストールできます。
- ※ 本製品をお使いになる前に、使用許諾契約書を必ずお読みください。
- ※ 製品の仕様は予告なく変更される場合があります。
- ※ 本製品のサービス登録、利用登録、ファイルのダウンロード、管理サイトの閲覧、メールの送受信 などの機能のご利用には、インターネット接続環境が必要です。
- ※ インターネットのご利用にあたっては、インターネットプロバイダへの加入が必要です。また、イン ターネット接続に伴う通信費は、お客さまのご負担となりますので、ご了承ください。
- ※ LTE 対応の UIM カードの契約に関わる費用、毎月の基本料金、および SMS の送受信に必要な 通信費はお客様のご負担となりますので、ご了承ください。
- ※ スマートフォンからの管理サーバーへのアクセスは、表示に一部ずれが生じることがあります。OS やブラウザのバージョンで動作が異なる可能性があるため、すべての動作をサポートするもので はありません。パソコンのブラウザによる操作を推奨いたします。

# <span id="page-7-0"></span>1.トラストデリートサービスの基本セットアップ

パナソニック版をご利用になるには以下の 5 つのステップに沿って管理サーバーとコンピューター側 のクライアントプログラムのセットアップが必要です。

## <span id="page-7-1"></span>STEP1 UIM カード(SIM カード)の準備 (SMS を利用する機能をご利用の場合のみ必要)

本サービスは機能により管理サーバーとコンピューターの間で命令の実行やその結果の通知を SMS 経由で通信します。これらの機能を利用するには SMS の送受信が可能な UIM カードが必要です。ご 利用前にお手元の UIM カードが LTE 対応であり、かつデータ通信と SMS が利用可能な回線契約が 含まれているか必ずご確認いただきますようお願いします。データ通信のみの契約では SMS の送受 信ができないためいくつかの機能をご利用いただくことができません。

なお、Wi-Fi 契約のお客様は SMS を利用する各機能をご利用いただくことはできません。

SMS を送受信できる SIM カードでも、ご使用されるコンピューターの機種が SIM ロックありの機種の 場合、NTT ドコモ以外の SIM カードやドコモの FOMA ネットワークの UIM カードは本サービスではご 利用いただくことができません。SIM ロックなしの機種の場合、NTT ドコモ、ソフトバンク、KDDI (au)の LTE 回線がご利用可能です。ご利用可能な通信事業者や契約プランについては、FAQ をご参照くだ さい。<https://www.onebe.co.jp/support/bizsms2/faq.html#68>

コンピューター本体の取扱説明書の「ワイヤレス WAN の使い方」等の項目を参照してお使いのコンピ ューターに UIM カードを取り付けてください。

UIM カードを取り付けていなくてもプログラムのインストールや登録は可能です。その場合、プログラ ムの登録完了後に UIM カードを挿入し、コンピューターをインターネットに接続することでサービスが ご利用可能となります。

UIM カードの契約に関わる費用、毎月の基本料金、および SMS の送受信に必要な通信費はお客様 のご負担となりますので、ご了承ください。

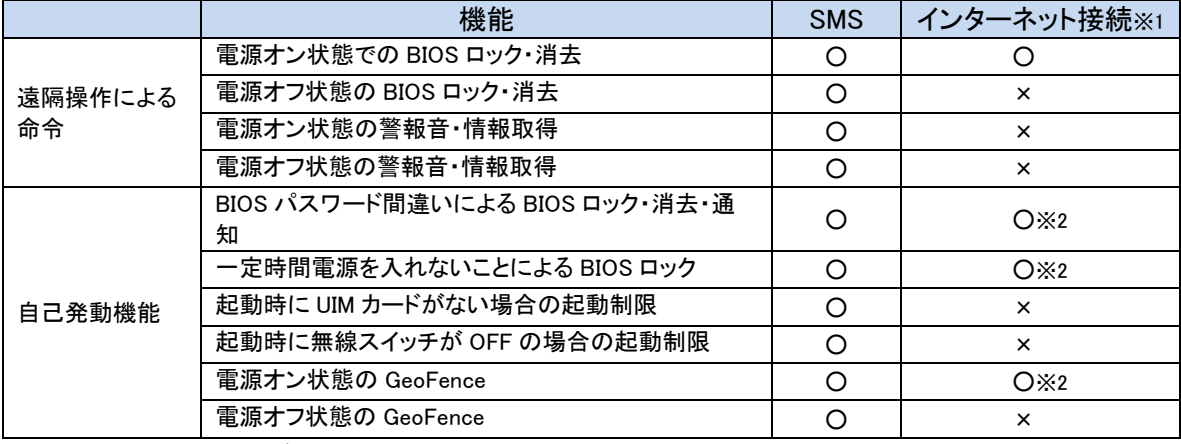

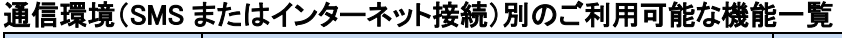

※1 有線・無線を問わずインターネット接続により利用可能な機能です。(SMS 通信環境は不要で す)

※2 実行環境によっては、セキュリティアクション実行後の完了通知が届かない場合があります。

#### <span id="page-8-0"></span>STEP2 設定メニューの準備

ここではクライアントプログラムの動作を決める設定メニューについて説明します。 管理サーバーにログイン ID とパスワードでログインします。

左メニューで[設定]を選択するとメニューバーが縦に開いて A01 から A04 および S01 から S04 が表 示されます。パナソニック版は S01 から S04 のみを使用します。

※注意 | パナソニック版の対象設定は S01 から S04 のみです。A01 から A04 はスタンダード版 でのご利用になります。

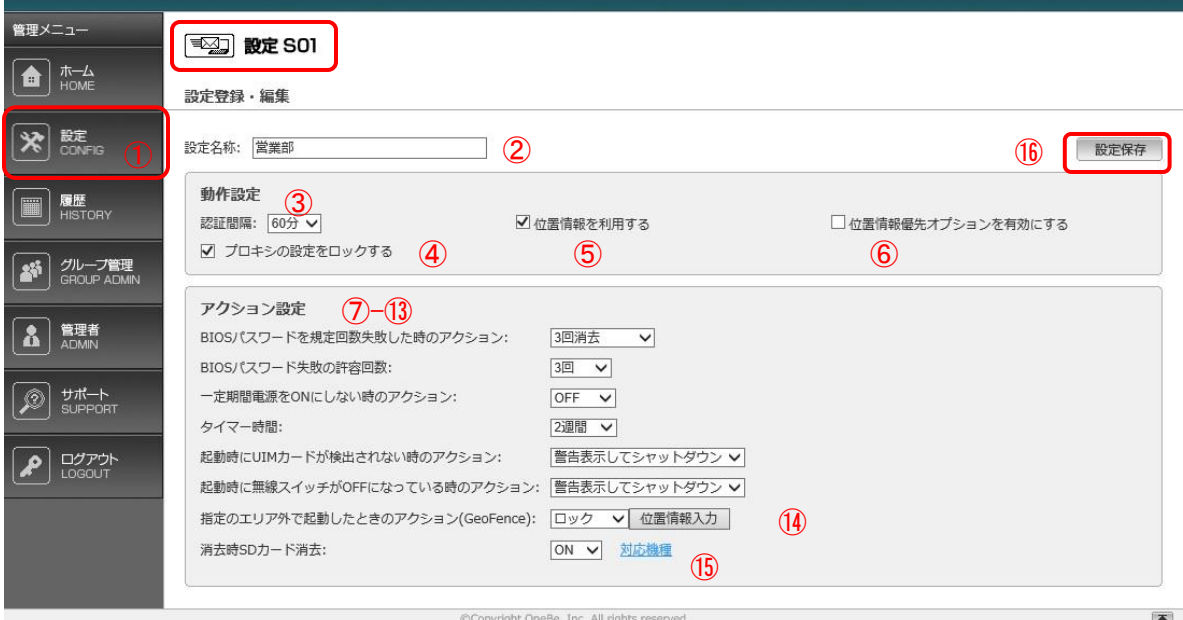

- ① 左側の[設定]メニューをクリックしてサブメニューから[S01]をクリックします。
- ② [設定名称]:設定に 10 文字以内でオリジナルの名称を付けることができます。デフォルトは 設定 S01 です。
- ③ 認証間隔:消去命令の取得、設定変更など各種設定情報をサーバーから取得するためにコ ンピューターがサーバーにアクセスする通信間隔を選択します。5 分、15 分、30 分、60 分 から選択できます。
- ④ プロキシ設定をロックする:チェックを入れるとクライアントプログラムの「ネットワーク設定」 画面をロックしてコンピューター側での入力を無効にできます。ユーザーが勝手にプロキシ 設定を変更して通信できなくなるのを防ぎます。
- ⑤ 位置情報を利用する:チェックを入れると GPS、Wi-Fi の機能を利用して定期的に位置情報 を取得して管理サーバーに送信します。取得した位置情報は各コンピューターの詳細画面 で最大 15 件まで確認できます。
- ⑥ 位置情報優先オプションを有効にする:チェックすると情報取得命令の発行で位置情報が取 得できない場合に GPS をフル稼働させて位置情報を再取得するオプションです。有効にす ると一回の情報取得命令で最大 2 通の命令を発行します。本オプションは位置情報の取得 を保証するものではありません。

#### アクション設定について

以下の⑦から⑭は管理サーバーから命令を発行することなく、コンピューターの状態が事前に指 定した条件と一致した場合に自動で消去やロック、シャットダウンを実行するセキュリティ機能で す。ご利用に際してはくれぐれもご注意ください。

お使いにならない場合はプルダウンから「OFF」を選択してください。

- ⑦ BIOS パスワード入力失敗時のアクション
- コンピューターの起動時に BIOS パスワードの入力を規定回数を超えて間違えた場合にコンピュ ーターを制御する機能です。「OFF」「通知」「ロック」「1 回消去」「3 回消去」「SecureErase」から選 ぶことができます。「通知」を選択するとパスワードの入力失敗が発生した時に管理サーバーに 報告があがります。
- ⑧ BIOS パスワード入力回数:⑦の BIOS パスワード失敗の許容回数です。3 回、10 回、30 回、100 回から選択できます。
	- ※ヒント 本機能を有効にすると BIOS パスワードの入力に連続で失敗した場合、4 回目以降は ビープ音とともに「システム管理者にご連絡ください」と画面に表示されます。ビープ音 は<Enter>を押すと停止します。
- ⑨ 一定期間電源を ON にしない時のアクション:一定時間コンピューターの電源を入れなかった時 にコンピューターを制御する機能です。「OFF」「ロック」から選ぶことができます。
- ⑩ タイマー時間:⑨のタイマー時間を「12 時間」、「24 時間」、「48 時間」、「72 時間」から選択してく ださい。
- ⑪ 起動時に UIM カードが検出できないときのアクション:「警告表示してシャットダウン」を選択する とコンピューターの起動時に UIM カードがない場合はコンピューターをシャットダウンします。
- ⑫ 無線スイッチが OFF の時のアクション:「警告表示してシャットダウン」を選択するとコンピュータ ーの起動時に無線スイッチが OFF の場合には電源を入れても Windows を起動することができな くなります。これによりコンピューターの使用時は SMS を利用可能な状態にすることができます。
	- ※注意 |本機能を有効にすると機内モードでのコンピューターの使用ができませんのでご注意く ださい。
- ⑬ 指定のエリア外で起動したときのアクション(GeoFence):指定のエリアからコンピューターが出た 場合にコンピューターの制御を実行する機能です。「OFF」「通知」「ロック」から選択できます。「通 知」を選択するとコンピューターが指定エリアを出た時に管理サーバーに報告があがります。
- ⑭ 位置情報入力ボタン:ボタンを押すと別の画面が開いて⑬のためにコンピューターを利用する許 容エリアを指定します。指定方法は「緯度」「経度」とそれを中心とする「半径」です。設定方法の 詳細は「指定のエリア外で起動したときのアクション(GeoFence)」の項を参照してください。
- ⑮ 消去時の SD カード消去:「ON」を選択すると消去実行時にコンピューターに挿入されている SD カードを消去します。本機能をサポートしている機種はリンク先の【パナソニック版対象機種】をご 確認ください。

(https://biz.panasonic.com/jp-ja/products-services\_letsnote\_biz-solution\_operation\_list)

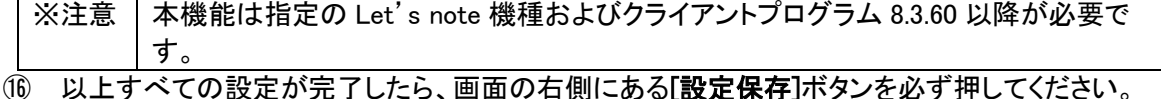

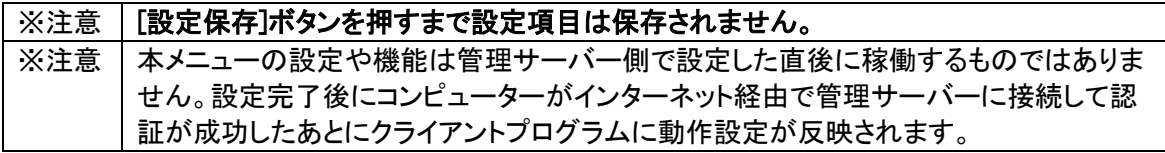

#### <span id="page-10-0"></span>STEP3 クライアントプログラムのインストールと利用登録

次にコンピューター側にクライアントプログラムをセットします。

クライアントプログラムのインストールの詳細は TRUST DELETE Biz クライアントマニュアルをご 覧ください。

## プログラムのインストール

SMS を利用する各機能を利用する場合には、インストールの前にコンピューターに UIM カードが 正しく挿入されているか確認してください。UIM カードはプログラムのインストールに必須ではあり ませんが、インストールに際してあらかじめコンピューターに実装しておくことをおすすめします。 管理サイトにログインして左メニューの[サポート]ボタンをクリックします。別ウインドウでサポート ページが開いたら、メニューから「プログラムのダウンロード」をクリックします。[パナソニック版ク ライアントプログラム]を選択してコンピューターに保存します。ダウンロードしたインストールプロ グラム(TDSMS2Setup.exe)をダブルクリックしてインストールしてください。

# タフパッドおよびタフブックをご利用のお客様へ

トラストデリート パナソニック版をタフシリーズ(タフパッド、タフブック)でご利用になる場合、クラ イアントプログラムをインストールする前に Concealed Mode を「無効」にしておく必要がありま す。

Concealed Mode を無効にするには:

- 1. F2 キーを押下しながらパソコンの電源を入れ BIOS Setup Utility を起動します
- 2. メイン⇒Concealed Mode 設定から Concealed Mode を無効に設定します
- 3. 終了⇒設定を保存して再起動を実行します

Concealed Mode の機能説明についてはタフシリーズ本体のマニュアルを参照ください。

#### 利用登録

インストールが終了したら以下の手順で必ず利用登録を実行してください。 利用登録にはあらかじめ 8 桁のシリアル番号をご用意ください。シリアル番号は[ユーザー登録 完了のご案内メール]に記載のほか、[管理者]メニューでもご確認いただくことができます。 シリアル番号はライセンス証書に記載のライセンス番号とは異なりますのでご注意ください。

デスクトップのアイコンをクリックしてトラストデリート クライアントプログラムを起動します。

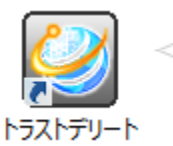

デスクトップ上のアイコン をダブルクリックします。

プログラム画面が起動したらメニューから利用登録を選択します。コンピューターをインターネット に接続してください。

8 桁の[シリアル番号]を画面に入力して、[登録]ボタンをクリックします。

※注意 |ネットワークの状態により登録が正常に完了するまで数分を要する場合があります。従 って[登録]ボタンの押下直後はコンピューターのシャットダウンや再起動、インターネット からの切断を実行しないでください。

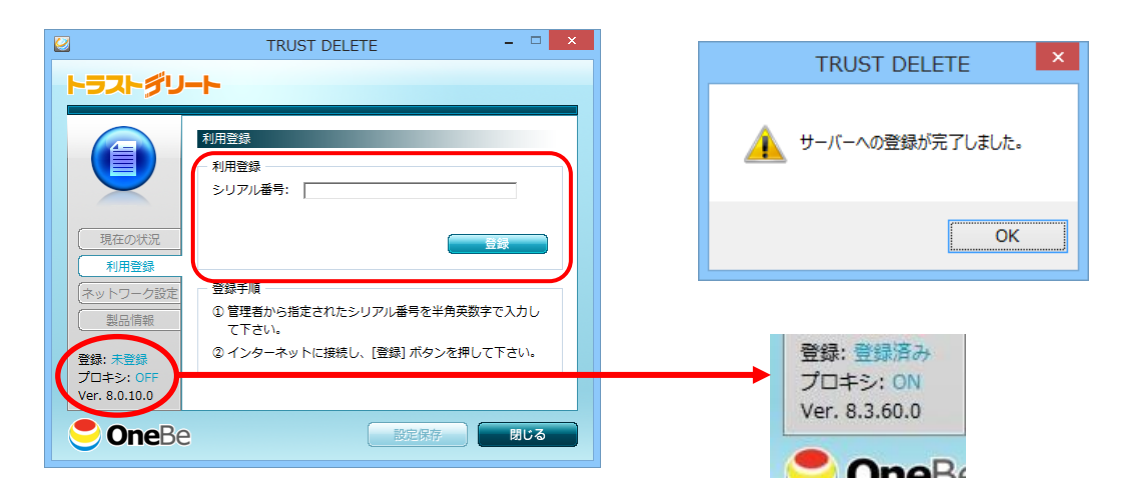

登録が成功すると「サーバーへの登録が完了しました。」とメッセージが表示されます。[OK]ボタ ンをクリックして閉じます。以上で利用登録が完了です。

プログラムの画面左下に「登録済み」と表示されていることを確認してください。 ※「登録済み」の表示が出るまでに数分かかる場合があります。

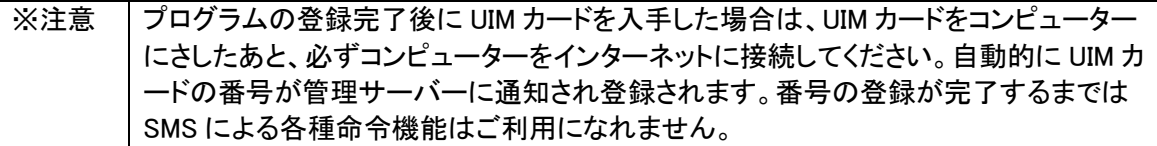

# <span id="page-12-0"></span>登録実行から数分経過しても「登録済み」と表示が出ない(登録に失敗している)場合

1.プログラムの画面左下が「未登録」と表示されている

・シリアル番号を確認するか、インターネット接続を確認して登録をやり直してください。登録失敗 の場合はエラーメッセージが表示されます。エラーメッセージの詳細は FAQ を参照してください。 ・プロキシサーバーを導入しているネットワーク環境では登録に失敗する場合があります。[ネット ワーク設定]メニューでプロキシの設定を確認して再度お試しください。

・登録ボタンを押したときに「この PC はすでに登録されています」と表示されることがあります。こ の場合は[再試行]をクリックしてください。

2. プログラムの画面左下の「登録」に「--」が表示されている

図のように「確認間隔」に「5 分」の表示があり、「対象設定」が空白で「接続」ボタンが押せない状 態の場合、登録が正常に終了していない可能性があります。お手数ですがプログラムを一度ア ンインストールして再インストールし、もう一度登録作業をやり直してください。

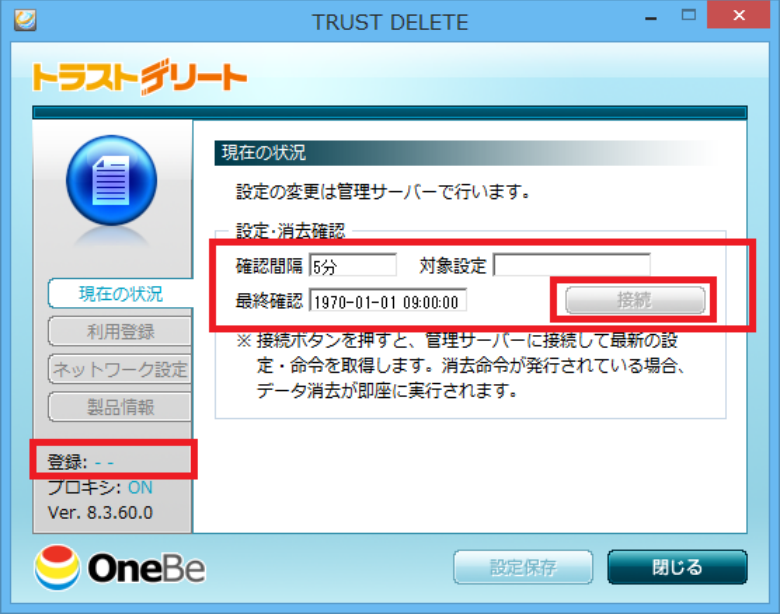

## <span id="page-13-0"></span>STEP4 動作と設定の確認

利用登録が完了するとクライアントプログラムは Windows 稼働中には常にバックグラウンドで作動し ています。ここではプログラムの画面の機能を説明します。

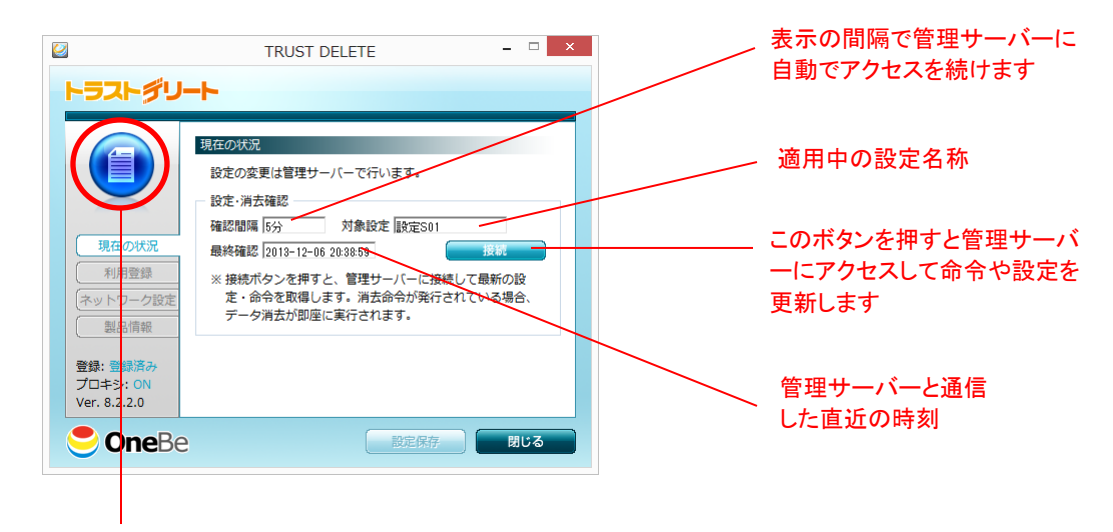

ステータスアイコン(通常は青色ですがサーバーとの通信中は色が変わります)

# 管理サーバーとの認証アクセスのタイミングは?

コンピューターの毎起動時、スリープや休止からの復帰時にサーバーにアクセスを試みます。ま た決められた間隔で定期的に認証を実行するため、インターネットに接続している間に自動で最 新の設定に更新されます。従って通常の利用では特に設定や操作は不要です。

#### 管理サーバーの最新設定をすぐに取り込むには?

コンピューターをインターネットに接続して[接続]ボタンをクリックします。 管理サーバーとの認証中は画面左上の丸いステータスアイコンがオレンジ色に変わります。 (定期の自動認証時もオレンジ色で表示されます)

## プロキシサーバーをご利用のネットワーク環境では?

[ネットワーク設定]メニューでネットワーク環境に応じた設定を行ってください。 クライアントプログラムは初期状態では Internet Explorer のプロキシ設定を参照して読み込む設 定になっています。 自動構成および手動によるプロキシサーバーの設定も可能です。 ※認証が必要なプロキシサーバーには対応していません。

#### ネットワーク設定の画面が操作できないときは?

設定を変更できない場合は管理者によって誤操作防止のためにロックされている状態です。管 理者にお問い合わせください。

# ※重要 → インストール完了後は必ずコンピューターを再起動してください。 利用登録を完了しなければ本プログラムは正しく動作しません。利用登録を必ず行っ てください。

# <span id="page-14-0"></span>STEP5 クライアントプログラムの登録確認と最後の設定

ここではご利用前の最後の設定を説明します。重要なので必ず確認してください。

- 1. 管理サーバーにログインして[ホーム]画面を開きます。
- 2. 登録したコンピューターがリストに表示されていることを確認してください。

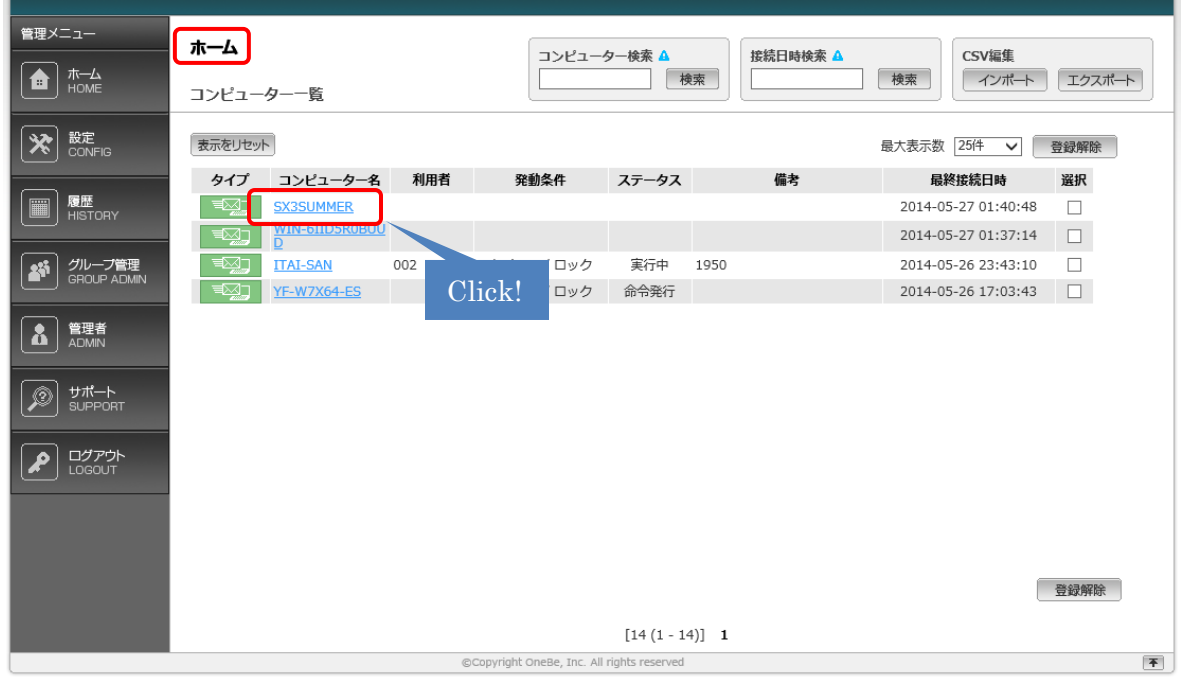

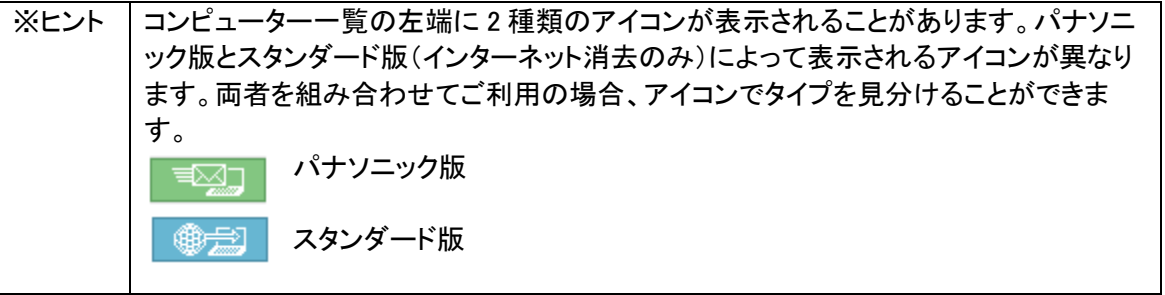

3. コンピューター名をクリックすると[詳細情報]が表示され、それぞれのコンピューターの詳細設 定および命令発行ができます。

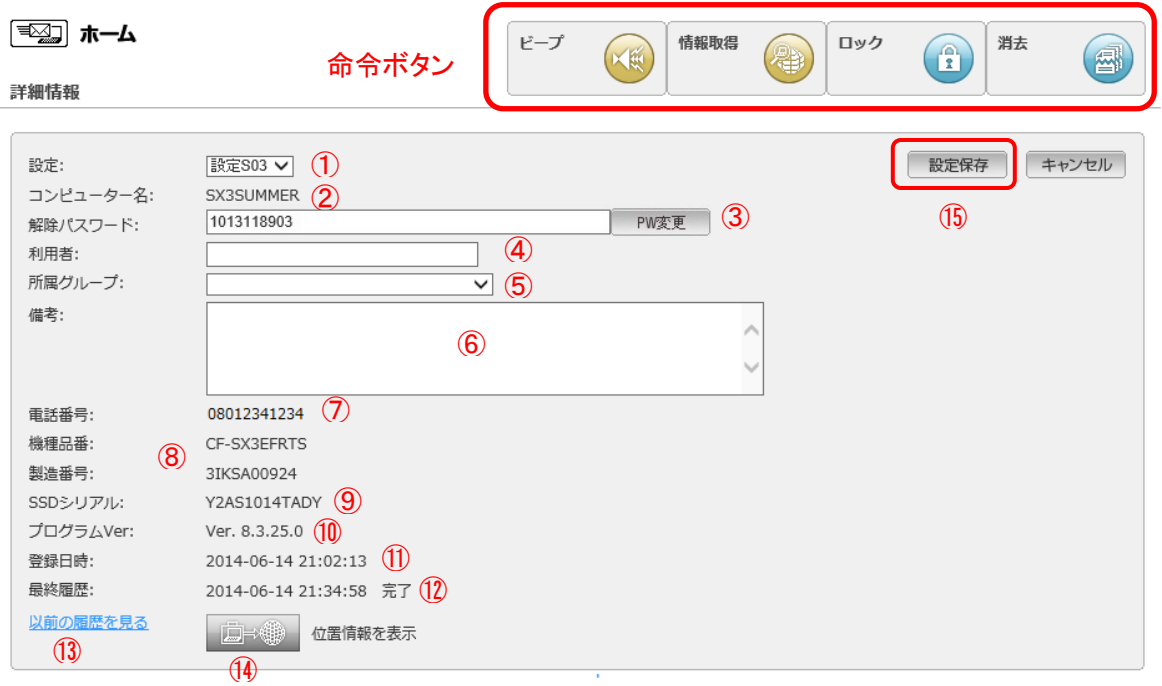

- 設定:このコンピューターで使用する設定番号をプルダウンから選択します。設定 S01 から S04 のうち通常は S01 を選択してください。
- コンピューター名:コンピューターの利用登録時に自動で取得します。
- 解除パスワード:ロック機能を実行後にコンピューターのロックを解除するパスワードです。 初期パスワードはランダムに生成された 10 桁の数値です(詳細はロック機能を参照してくだ さい)
- 利用者:このコンピューターの利用者の氏名を入力してください。(空白でも支障ありません)
- 所属グループ:このコンピューターを任意のグループに割り当てることで部署単位での管理 を可能にします。部署別の管理が不要な場合は空白のままでも支障ありません。詳しくはイ ンターネット版サーバーマニュアルのグループ管理の項をご覧ください。
- 備考:任意の補足情報を最大 500 文字まで入力できます。(空白のままでも支障ありませ ん)
- 電話番号:コンピューターでご利用中の UIM カードの番号が表示されます。UIM カードが挿 入されていない時は空白です。
- 機種品番&製造番号:コンピューターの機種品番と製造番号が表示されます。
- SSD シリアル:コンピューターに搭載されている SSD または HDD のシリアル番号です。
- プログラム Ver:クライアントプログラムのバージョン番号です。
- 登録日時:このコンピューターが利用登録した日時を表示します。
- 最終履歴:このコンピューターで発生した直近のアクションのステータスとその日時を表示し ます。
- 以前の履歴を見る:このコンピューターに対する操作履歴を一覧で表示します。
- 位置情報表示ボタン:このコンピューターの位置情報を別ウインドウで表示します。詳しくは 位置情報機能の項をご覧ください。
- 設定保存:以上の入力設定が完了したら、必ず[設定保存]ボタンを押してください。

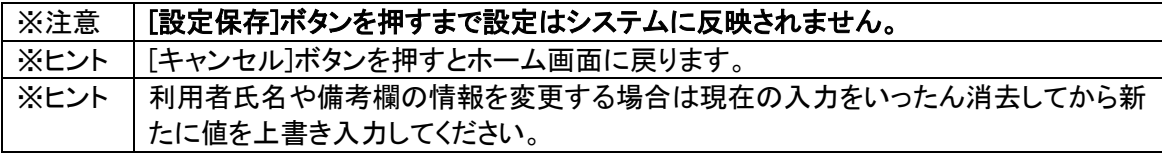

4. 上記の設定が完了し、[設定保存]を押すと [S01]のプルダウンの枠がピンク色に変わります。 設定のプルダウンがピンクになっているときは設定の更新以降にそのコンピューターが管理サー バーにアクセスしていない状態を表しています。コンピューターが管理サーバーにアクセスして最 新の設定情報を取得すると表示がピンクから白に戻ります。

## ※重要※

管理サーバーで設定を変更しても、直ちにその設定がクライアントプログラムに反映されるわけ ではありません。新しい設定が反映されるためにはクライアントプログラムが管理サーバーと認 証する必要があります。管理サーバーで設定を変更するたび、クライアントプログラムの[接続]ボ タンを押下して手動で認証を実行して最新の設定を取り込むことをおすすめします。

# <span id="page-17-0"></span>2.コンピューター紛失時の消去命令の発行

万一コンピューターを紛失した際は、以下の手順に沿ってコンピューターに消去命令を発行します。

#### 重要 あらかじめご注意ください

消去命令が実行されると OS やバックアップ領域を含むコンピューターのディスク上のデータはすべて 消去されます。再びコンピューターをご利用になるには OS をインストールしてセットアップする必要が ありますのでご注意ください。コンピューターのセットアップにはあらかじめリカバリーディスクが必要で す。詳しくはコンピューター本体の取扱説明書をご覧ください。

#### <span id="page-17-1"></span>消去命令発行の手順

STEP1 管理サーバーにログイン ID とパスワードで管理サーバーログインします。

#### STEP2 命令を発行するコンピューターを確認

紛失したコンピューターをコンピューター名や利用者氏名をもとに特定して、コンピューター名をク リックし詳細情報画面を開きます。

# STEP3 消去命令を発行

詳細情報画面が開いたら画面右上の[消去]ボタンを押します。

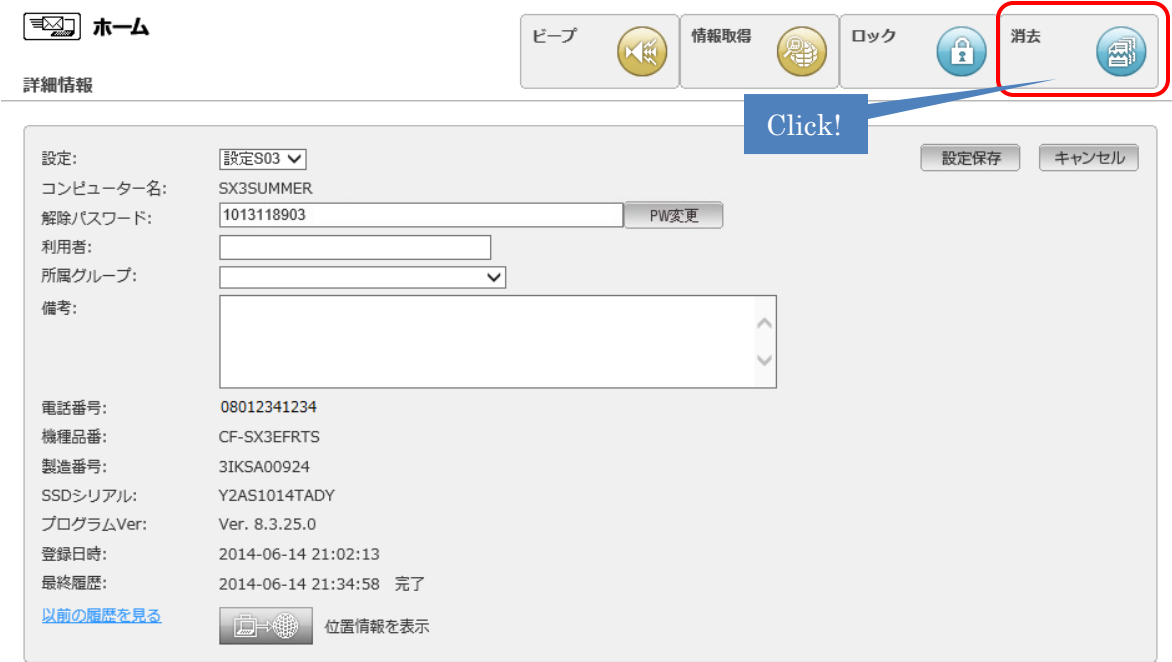

命令発行の確認画面が表示されたらプルダウンからご希望の消去方式を選択後、[消去に同意] の左枠にチェックを入れてから[発行]をクリックします。[消去に同意]にチェックを入れないと発行 ボタンを押すことができません。

※[発行]を押して命令を発行するとキャンセルできませんのでご注意ください。

命令発行時に次の 3 種類の消去方式を選択することができます。

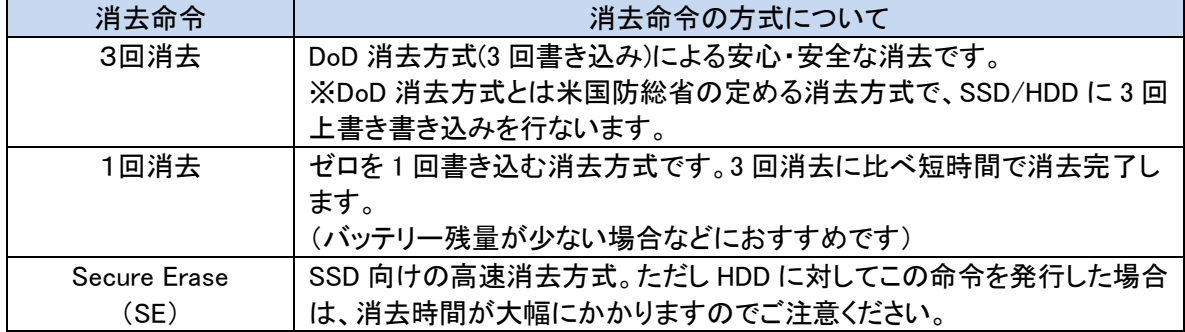

消去命令が発行されると、命令ボタンが[命令発行]に変わり、 ボタンが赤く点滅します。 同時にほかの3つのボタンはグレイになり使用不可能になります。

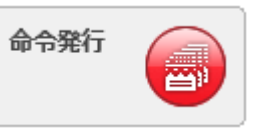

これで消去命令の発行は完了です。ホーム画面に戻ると発動条件に[命令発行/X 回消去(また は SE)]、ステータスには[命令発行]と表示されます。SE は SecureErase の略です。

コンピューター側で実際に消去プログラムが発動するとステータスが[実行中]の表示に変わりま す。

コンピューター側で消去が完了するとボタンが[完了]に変わります。

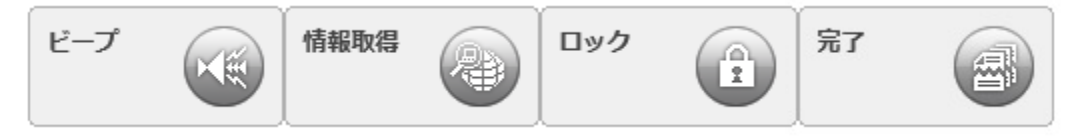

ホームや履歴メニューのステータスが[完了]と表示されます。 ホーム画面および詳細画面に下記のメッセージが表示されます。

(コンピューター名)は命令が完了しました。 詳細を見る

パナソニック版では一度消去完了になるとそのコンピューターへ再び命令を発行することはでき ません。

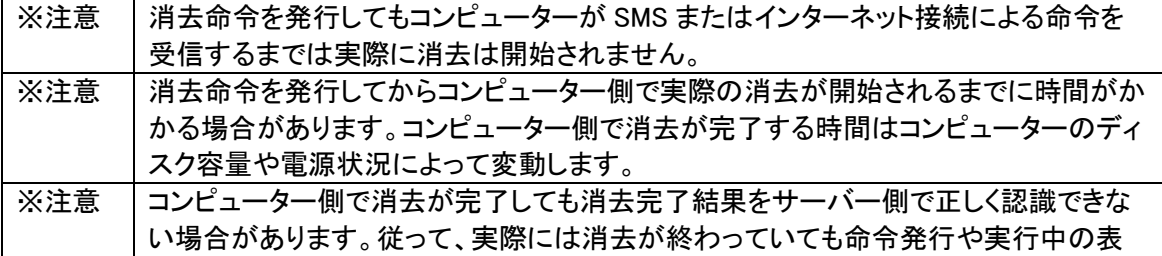

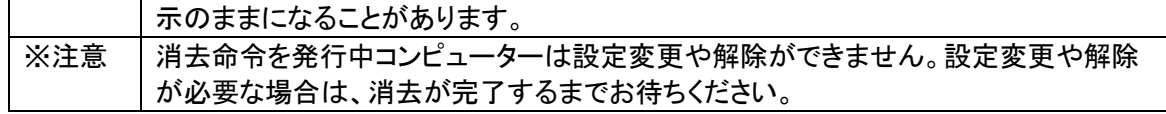

# <span id="page-19-0"></span>消去命令を受信した際のコンピューターの挙動について

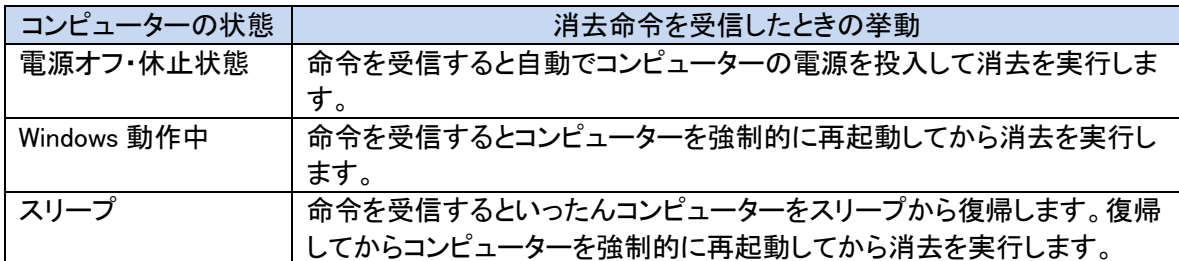

いずれの場合も消去命令を発行してから消去が開始されるまでに数分程度かかることがあります。 Windows が動作中やスリープ状態では、消去するためにコンピューターを強制的にシャットダウンする までに時間を要することがあります。

# <span id="page-19-1"></span>消去命令実行中のコンピューターの挙動について

消去プログラムを実行中のコンピューターは電源が入っていますが、ディスプレイには何も表示されま せん。

消去プログラムの実行中にバッテリーの残量がなくなると消去プログラムは停止します。しかし、コン ピューターが電源を確保した時点で消去プログラムが再開されます。

# <span id="page-19-2"></span>消去したコンピューターが戻ってきたら

消去完了したコンピューターは電源ボタンを入れても Windows を起動できません。コンピューターを再 び使用するにはコンピューター本体の「取扱説明書 活用ガイド」の「困ったとき」「再インストールす る」の項の「リカバリーディスクを使う」を参照して工場出荷状態に戻してください。

# <span id="page-19-3"></span>消去命令の完了を確認できない場合

命令発行から 3 時間が経過して画面に「(コンピューター名)は命令が正しく実行されなかった可能性 があります。もう一度お試しください。」と表示されることがあります。これはシステムが、3 時間以内に 消去の完了を確認できない状態をあらわします。ステータスレポートは「システムによる自動キャンセ ル」と表示されます。消去ボタンが有効になりますので、再度命令を発行することが可能になります。

# <span id="page-20-0"></span>3.ロック命令の発行

ロック命令を発行するとコンピューターを遠隔操作でロックすることができます。ロックされたコンピュ ーターは解除パスワードを入力してロックを解除して通常通りに Windows を起動することができます。

#### <span id="page-20-1"></span>ロック命令発行の手順

STEP1:ホーム画面でロックしたいコンピューターを選択し、コンピューター名をクリックして詳細 情報画面を表示します。

STEP2:命令発行

画面右上の[ロック]ボタンをクリックし、確認画面が表示されたら[OK]を押します。 いったん命令を発行すると取り消しはできません。ご注意ください。

STEP3:ロック実行を確認

ホーム画面の発動条件に[命令発行/ロック]と表示され、ステータスが[命令発行]と表示されま す。

コンピューター側でロック命令が受信されるとステータスの表示が[完了]に変わります。 ホーム画面および詳細画面に下記のメッセージが表示されます。

(コンピューター名)は命令が完了しました。 詳細を見る

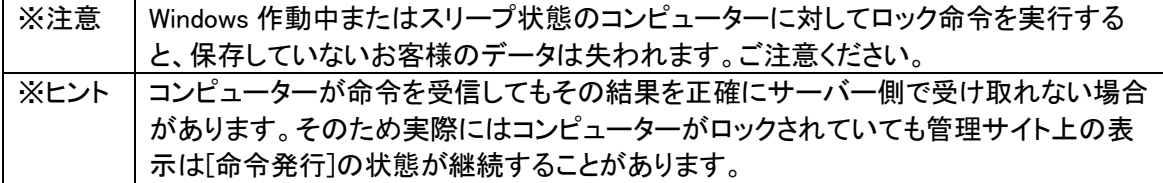

#### <span id="page-20-2"></span>ロック命令を受信した際のコンピューターの挙動について

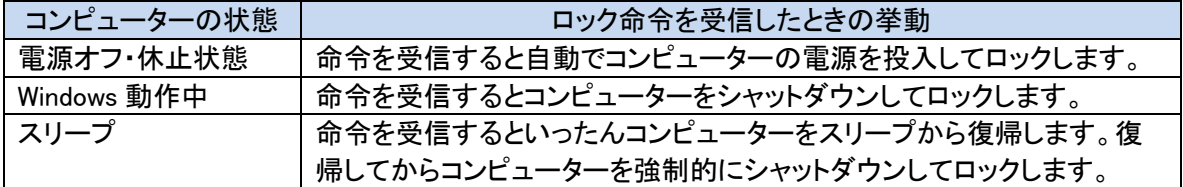

# <span id="page-20-3"></span>ロック命令実行中のコンピューターの挙動について

コンピューターの電源を入れるとロック解除の画面が表示されます。ロックを解除しない限り Windows を起動することはできません。また、解除するまでは BIOS セットアップユーティリティもご利用できま せん。

#### <span id="page-21-0"></span>ロックの実行を確認できない場合

命令発行から 3 時間が経過して画面に「(コンピューター名)は命令が正しく実行されなかった可能性 があります。もう一度お試しください。」と表示されることがあります。これはシステムが、3 時間以内に ロックの完了を確認できない状態をあらわします。ステータスレポートは「システムによる自動キャンセ ル」と表示されます。

## <span id="page-21-1"></span>コンピューター登録直後の注意点

プログラムをインストールして登録した直後はロックボタンのみが一時的に図のように使用できない状 態になります。これはロック解除パスワードの設定完了通知がコンピューターから届いていない状態 を表します。設定完了通知を受信するとボタンは自動で有効になります。

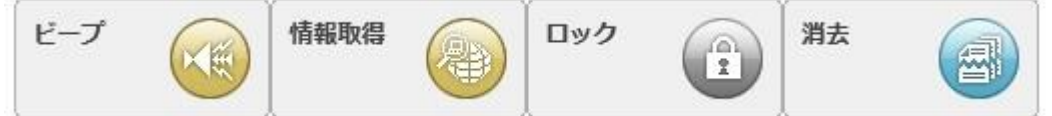

通常、プログラムの登録から 2 分以内にロックボタンが有効になります。登録後しばらくしてもロックボ タンがグレイのままになっている場合は、コンピューターをインターネットに接続した状態で再起動して 2 分程度してからボタンの状態を確認してください。

#### <span id="page-21-2"></span>ロックしたコンピューターが戻ってきたら

ロックされたコンピューターは以下の手順で解除してください。 ロックされたコンピューターを電源ボタンで起動します。 図のようにロック解除の画面が表示されます。

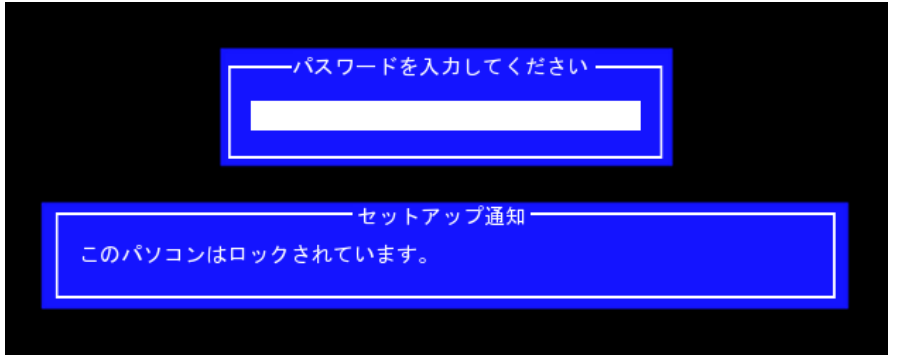

あらかじめ指定した解除パスワードを入力して Enter キーを押します。

初回の解除パスワードはランダムに生成された 10 桁の数値です。管理サイトで解除パスワードを 変更することも可能です。

パスワード入力を 3 回間違えると自動で電源が切れます。再び電源ボタンをスライドして起動する とパスワード画面が表示されますので、入力をやりなおしてください。

ロック中のコンピューターのパスワードをリセットまたは変更することはできません。パスワードは忘 れないようにくれぐれもご注意ください。

#### <span id="page-22-0"></span>解除パスワードの確認方法

- 1. 管理サイトにログインして、「ホーム」の「コンピューター一覧」画面から該当のコンピューター名を 選択します。
- 2. 「詳細情報」画面の「現在有効なパスワード」にカーソルを当てて、ポップアップ表示される文字列 が現在の解除パスワードです。 ※「現在有効なパスワード」の表示がない場合は、「解除パスワード:」の欄に表示のパスワード が現在有効なパスワードです。

※ヒント |お客様が解除パスワード入力欄に入力した文字列と「現在有効なパスワード」に表示 される文字列は一致しませんが異常ではありません。新しいパスワードを管理サイト 側で変更したあとに、コンピューターがサーバーへ認証通信することではじめてパスワ ードが更新されます。管理サイト側で変更を実施した直後はまだ新しいパスワードがコ ンピューター側に反映されていません。「現在有効なパスワード」にカーソルを当てると 表示される文字列がその時点でコンピューター側に保存されている最新のパスワード となります。 解除パスワードの変更方法は下記をご覧ください。

<span id="page-22-1"></span>解除パスワードの変更方法

解除パスワードは管理サイトで2通りの方法で変更することができます。必ず以下の手順で変更し てください。

- 1. コンピューターをインターネットに接続する。
- 2. 管理サイトにログインして、「ホーム」の「コンピューター一覧」から該当のコンピューター名を選択 する。
- 3. 「詳細情報」画面の[解除パスワード:]の欄の右横に[PW 変更]ボタンが表示されていることを確 認する。

([PW 変更]ボタンが表示されていない場合は、コンピューターを再起動してインターネット接続し てしばらく待ってから再度、詳細情報画面を開いて確認してください。)

- 4. パスワードの変更方法を次の A または B から選択します。 A:新しいランダムパスワードを自動生成する場合 「解除パスワード」欄の右横にある[PW 変更]ボタンをクリックする。 B:任意のパスワードを利用する場合 「解除パスワード:」の欄に表示されているパスワードを消して、新しいパスワードを入力する。 ※B の方法で使用できるのは 4 から 30 文字の英数字のみです。日本語や記号、空白は入力で きません。 ※A も B も 5 以降の操作を必ず実行してください。
- 5. 画面右側の[設定保存]ボタンをクリックする。
- 6. 「解除パスワード:」の欄がグレイに変わり[PW 変更]ボタンが表示されないのを確認する。
- 7. コンピューターのクライアントプログラムを起動して[現在の状況]メニュー内の[接続]ボタンをクリ ックしてサーバーへ認証通信を行う。
- 8. 管理サイトの詳細情報画面に戻って[PW 変更]ボタンが再び表示されていたら解除パスワードの 変更は完了です。

([PW 変更]ボタンが表示されずに「解除パスワード:」の欄がグレイのままの場合、コンピューター をインターネットに接続した状態で再起動して、手順 7 と同様に[接続]ボタンをクリックし、数分後

に管理サイトの画面を[F5]キーで更新してください。)

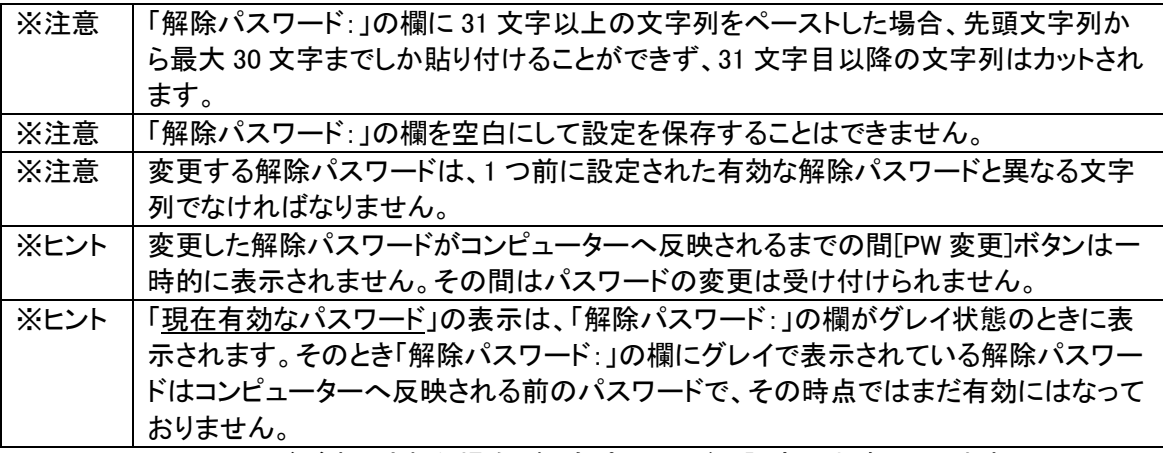

画面上に下記のメッセージが表示された場合、解除パスワードの設定に失敗しています。

(コンピューター名)は解除パスワードが正しく設定されていません。クライアントプログラムを再インストールしてください。

解除パスワードをリセットするために、クライアントプログラムを一度アンインストールしてから、再度イ ンストールと登録をやり直してください。

# <span id="page-24-0"></span>4.情報取得命令とビープ命令

# <span id="page-24-1"></span>情報取得命令とは

コンピューターに最新の情報の通知を要求する機能です。命令を送信することでコンピューターから 次の情報を取得することが可能です。

- 電源状態:コンピューターがシャットダウンかまたは動作中かをあらわします
- AC 電源の有無
- バッテリー残量
- 位置情報:現在のコンピューターの位置をあらわします
- SSD/HDD シリアル:現在搭載中の SSD/HDD のシリアル番号をあらわします

情報取得命令を発行してもコンピューター側では消去やロックは実行されません。

情報取得命令を発行後にステータスが[完了]になったら、履歴メニューから該当する命令のステータ スレポートを開いて、最新の情報を確認することができます。

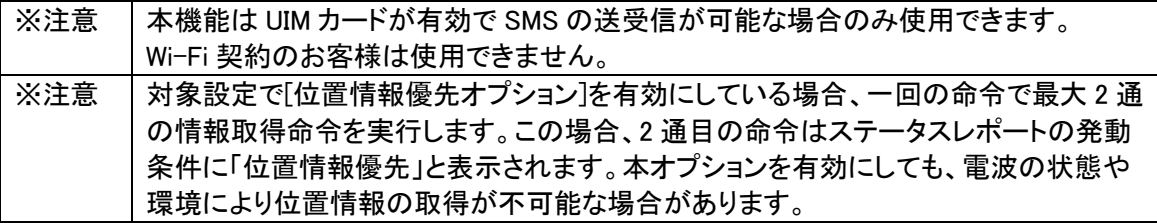

# <span id="page-24-2"></span>ビープ命令とは

遠隔操作でコンピューターにビープ(警告音)を鳴らして、発見を促す機能です。建物内で行方不明に なった場合に便利です。

命令を発行するとコンピューターが警告音を 30 秒間発します。

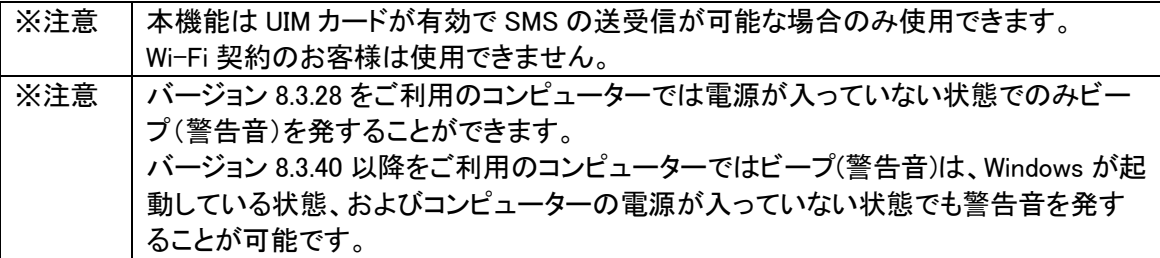

# <span id="page-25-0"></span>5.コンピューター側でのセキュリティ機能

ロックや消去命令のほかに、あらかじめ設定をコンピューター側で保持して、設定された条件によって アクションを行うことができます。

# <span id="page-25-1"></span>BIOS パスワードを規定回数失敗した時

BIOS のスーパーバイザーパスワード設定を行うとセットアップユーティリティ起動時にパスワード入力 が必要になります。このパスワードを設定回数間違えた場合には、ハードディスクの消去やロックを実 行させることが可能です。

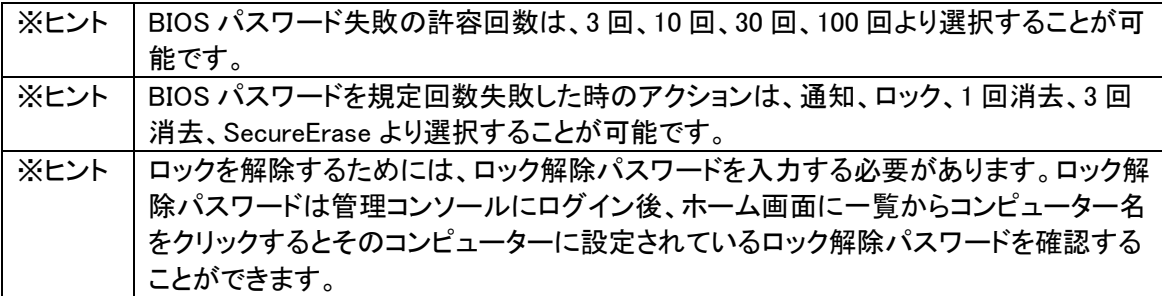

## <span id="page-25-2"></span>一定期間電源を ON にしない時

一定期間電源を ON にしない場合には、コンピューターをロックさせることができます。

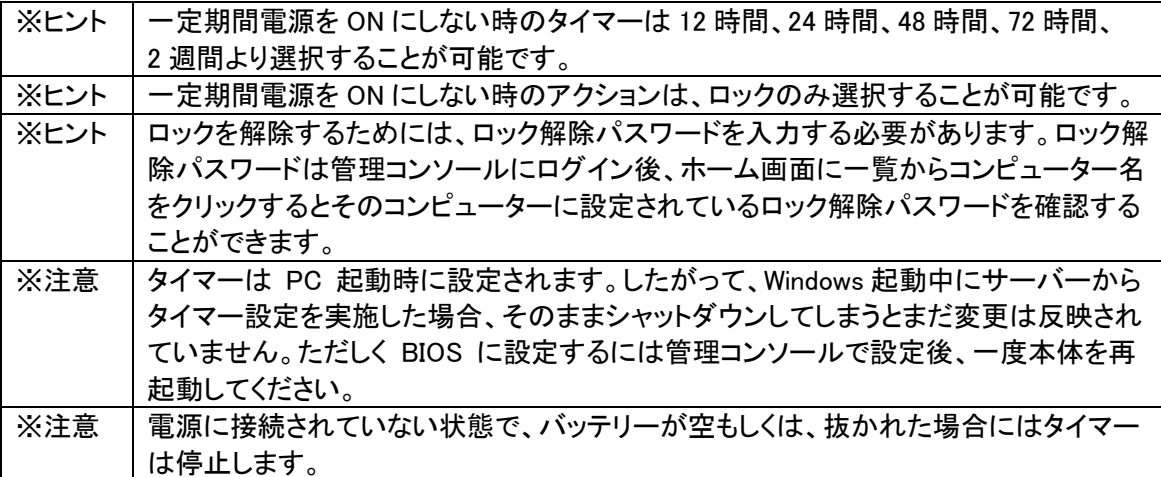

## <span id="page-26-0"></span>起動時に UIM カードが検出されない時

起動時に UIM カードが検出されない場合には、警告メッセージを表示して、シャットダウンを行うこと ができます。

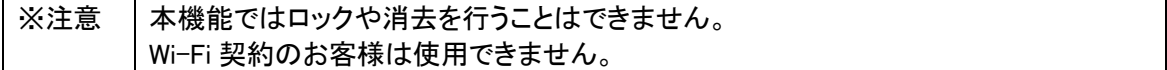

#### <span id="page-26-1"></span>起動時に無線スイッチが OFF になっている時

起動時に無線スイッチが OFF になっている場合には、警告メッセージを表示して、シャットダウンを行 うことができます。

| ※注意 | 本機能ではロックや消去を行うことはできません。

#### <span id="page-26-2"></span>指定のエリア外で起動したときのアクション(GeoFence)

あらかじめ正規の使用エリアを指定しておき、そのエリア外に出たことを検知すると、ロックや管理者 への通知を実施する機能です。

#### エリアの指定方法

エリアの指定は、管理コンソールにログイン後、設定 S01~設定 S04 の指定のエリア外で起動したと きのアクション(GeoFence)の「位置情報入力」から登録することができます。

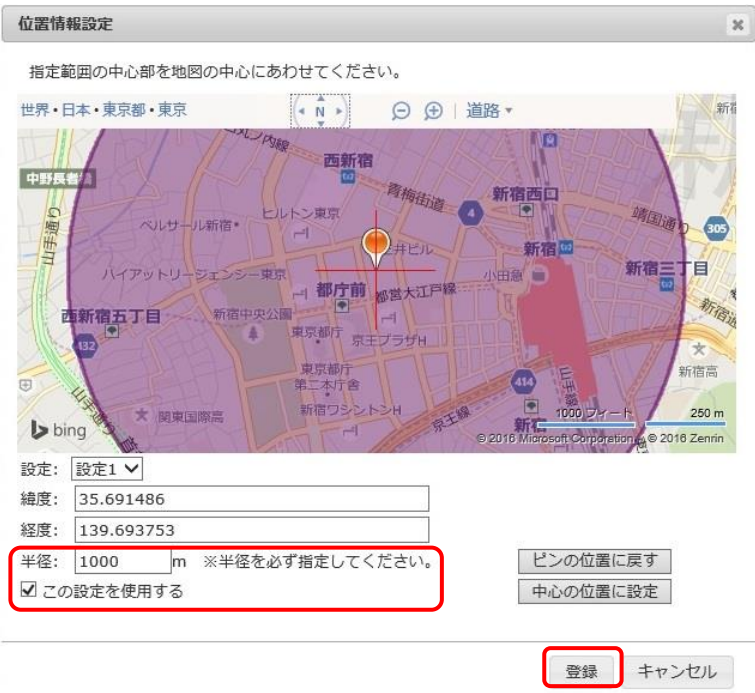

- 別画面が開いたらプルダウンから[設定 1]を選択します。
- 画面上の地図をドラッグして利用許可エリアの中心点を画面中央の赤い+マークにあわせ ます。[緯度・経度]は自動で入力されます。[ピンの位置に戻す]を押すと移動前の場所に戻 ることができます。
- エリアの中心点が決定したら[中心の位置に設定]を押すと+マークにピンが移動します。
- [半径]にメートル単位で数字を入力すると地図上にエリアが円で表示されます。半径は 10

~10000000 メートルの範囲で入力してください。

エリアが決まったら[この設定を使用する]にチェックを入れて[登録]ボタンを押します。

最大 5 つのエリアを登録できます。プルダウンで設定 2-5 を選択して上記と同じ手順で操作して ください。

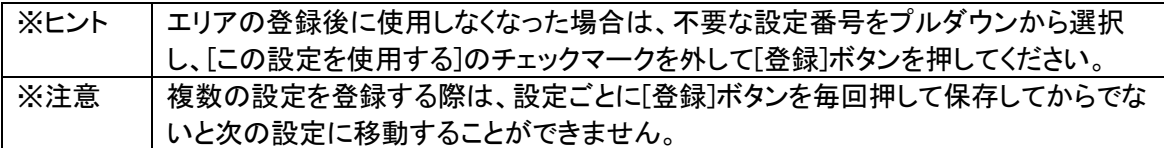

# エリアの説明

エリア外とは地図上で指定した領域以外とは限りません。コンピューターが取得する位置情報には計 測のたびに異なる精度が生じます。計測によって取得した位置情報が、地図上で指定したエリアおよ び精度を含めたエリアの範囲外にいる場合には、エリア外と判定されセキュリティアクション実行の対 象となります。

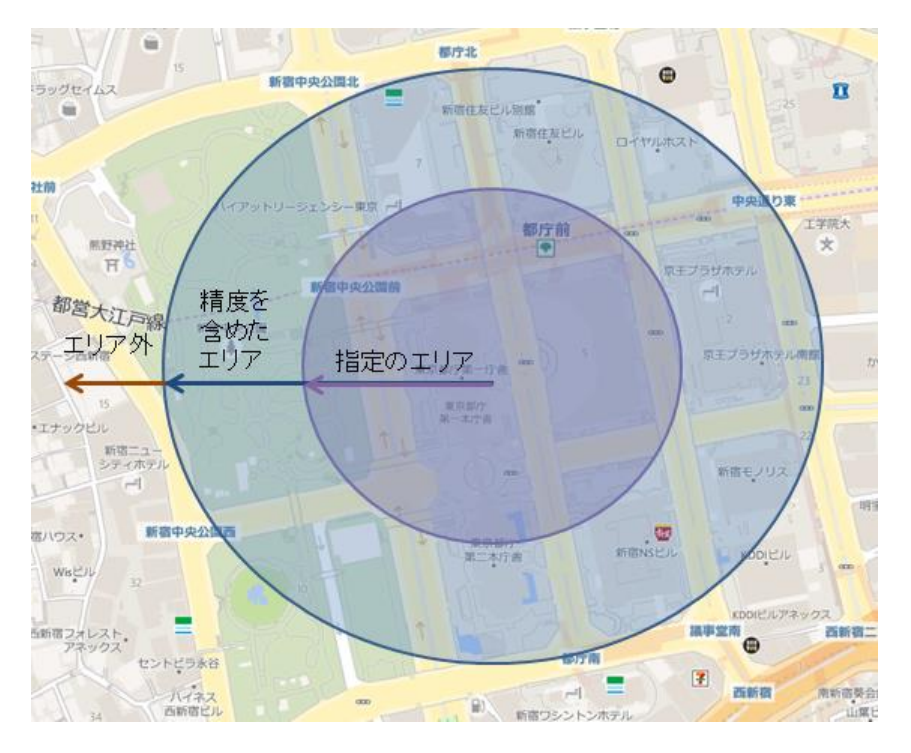

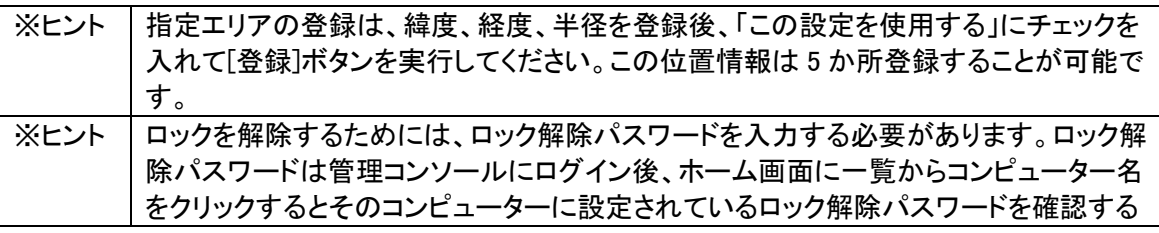

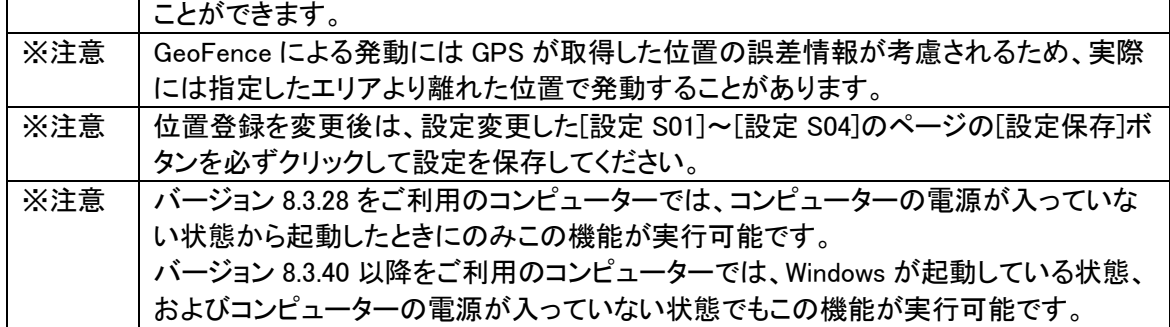

# <span id="page-29-0"></span>6.消去やロックの確認方法

管理サーバーの[履歴]メニューではコンピューターの状況を確認できます。 サーバーからロックや消去の命令を発行した場合や、コンピューターの状況がセキュリティ条件に一 致してロック等が自動発生した場合、それらのアクションがこのメニューに表示されます。 それぞれの発動条件とアクション、ステータスは進捗状況によって次のように表示されます。

# <span id="page-29-1"></span>サーバーから命令を発行する場合

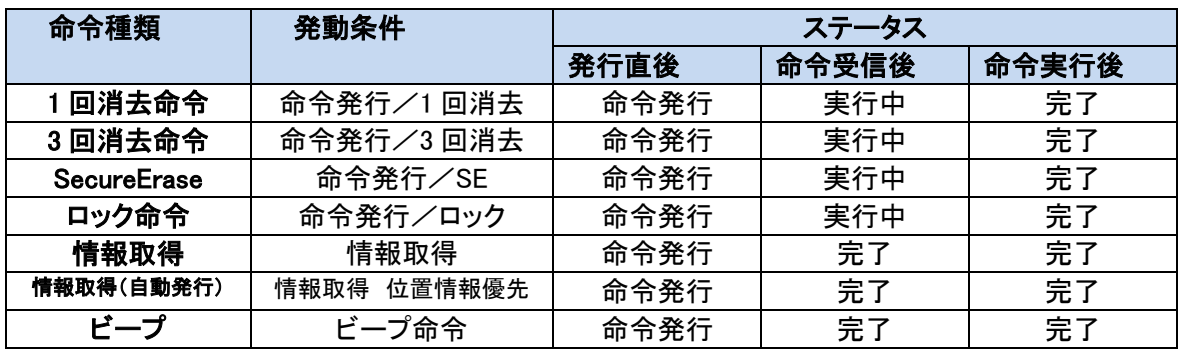

※消去以外のアクションでは「実行中」は表示されないことがあります。 ※情報取得やビープは Windows 起動中にインターネット経由で命令を受信した直後は「実行中」と表 示されることがあります。

※情報取得(自動発行)は位置情報優先オプションが有効時にシステムが自動的に発行する 2 通目 の位置情報取得命令です。

# <span id="page-29-2"></span>コンピューター側で自動的にセキュリティ機能が実行される場合

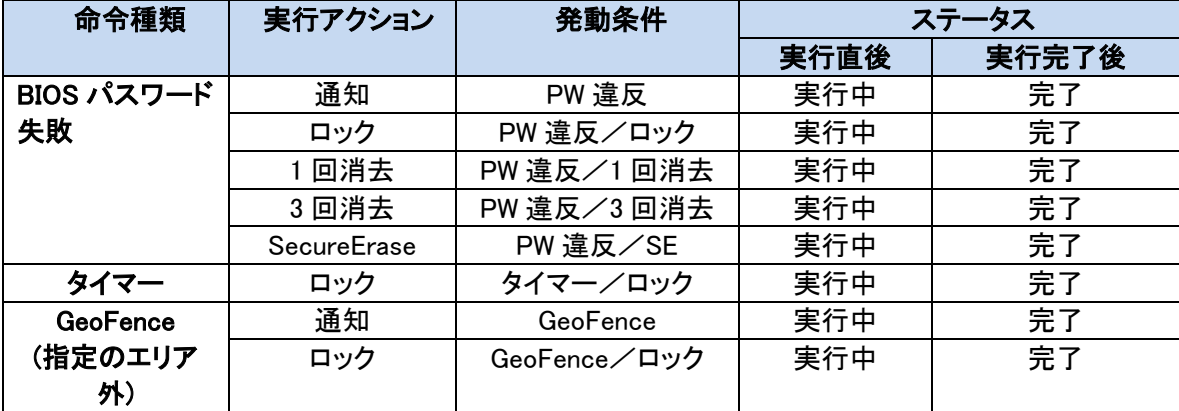

※消去以外のアクションでは「実行中」は表示されないことがあります。

#### <span id="page-30-0"></span>ステータスレポート

履歴メニューに表示されているコンピューター名をクリックすると[ステータスレポート]が表示さ れ、詳細情報が表示されます。

ステータスレポート

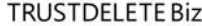

利用者名: TANAKA 電話番号: 08011112345 コンピューター名: Sales-PC001

アンプログラム ステータスレポート内容

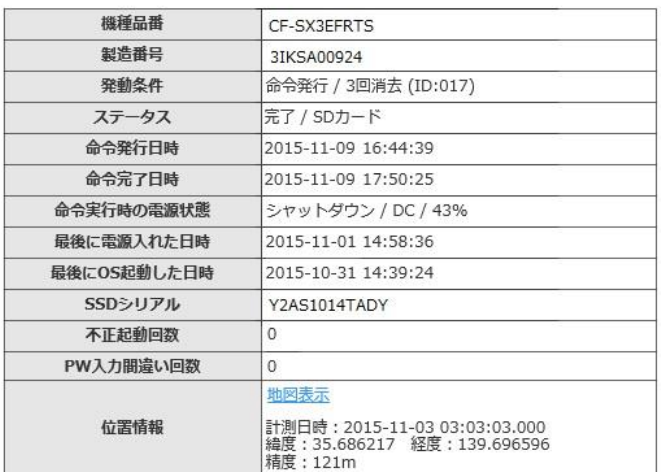

利用者名、電話番号、コンピューター名:ご利用のコンピューターの情報が表示されます。

機種品番、製造番号と製造番号は製品の保証書に記載されています。

発動条件:その命令またはアクションの発生条件と種別が表示されます。

ステータス:進捗状況に応じて[命令発行/実行中/完了]と表示されます。消去命令実行時に SD カードの消去に成功した場合「完了/SD カード」と表示されます。

命令発行日時:サーバーから命令を発行した日時です。

命令完了日時:アクションが完了した日時です。

命令実行時の電源情報:コンピューターの電源状態/AC 電源の有無/バッテリー残量の順で 表示されます。コンピューターの電源状態は状態に応じて「Windows 動作中、電源オン(Windows 起動前)、スリープ、シャットダウン」のいずれかが表示されます。

最後に電源入れた日時:最後にコンピューターの電源を入れたまたは入れようとした日時をあら わします。紛失以降の日付があれば誰かが電源を入れようとしたことを意味します。

最後に OS 起動した日時:最後に Windows が起動した日時をあらわします。紛失以降の日付が

なければコンピューターは紛失後に一度も起動されていないことを意味します。 SSD シリアル:アクション実行時に搭載されていた SSD/HDD シリアル番号 ※詳細情報に表示されている SSD シリアルと比較することで SSD が不正に交換されていない かを推測することができます。 不正起動回数:第三者が不正に起動を試みて失敗した回数 PW 入力間違い回数:第三者が不正な PW を入力した回数 ※PW 入力間違い回数は、ご利用の機種によっては表示されない場合があります。 ※PW 入力間違い回数は、対象設定画面のアクション設定の「BIOS パスワードを規定回数失敗 した時のアクション」で OFF 以外のアクションを選択している場合にカウントされます。 位置情報:ステータスレポート生成時に取得したコンピューターの位置情報(計測日時、緯度、経 度、精度)を表示します。取得した位置情報に複数の測定結果が含まれる場合、同じ位置情報 が表示されることがあります。[地図表示]をクリックすると表示の座標を地図上にあらわします。 ここに表示される位置情報は必ずしも命令を実行した時点の位置情報とは限りません。電波の 状況によっては位置情報を取得できない場合がございます。

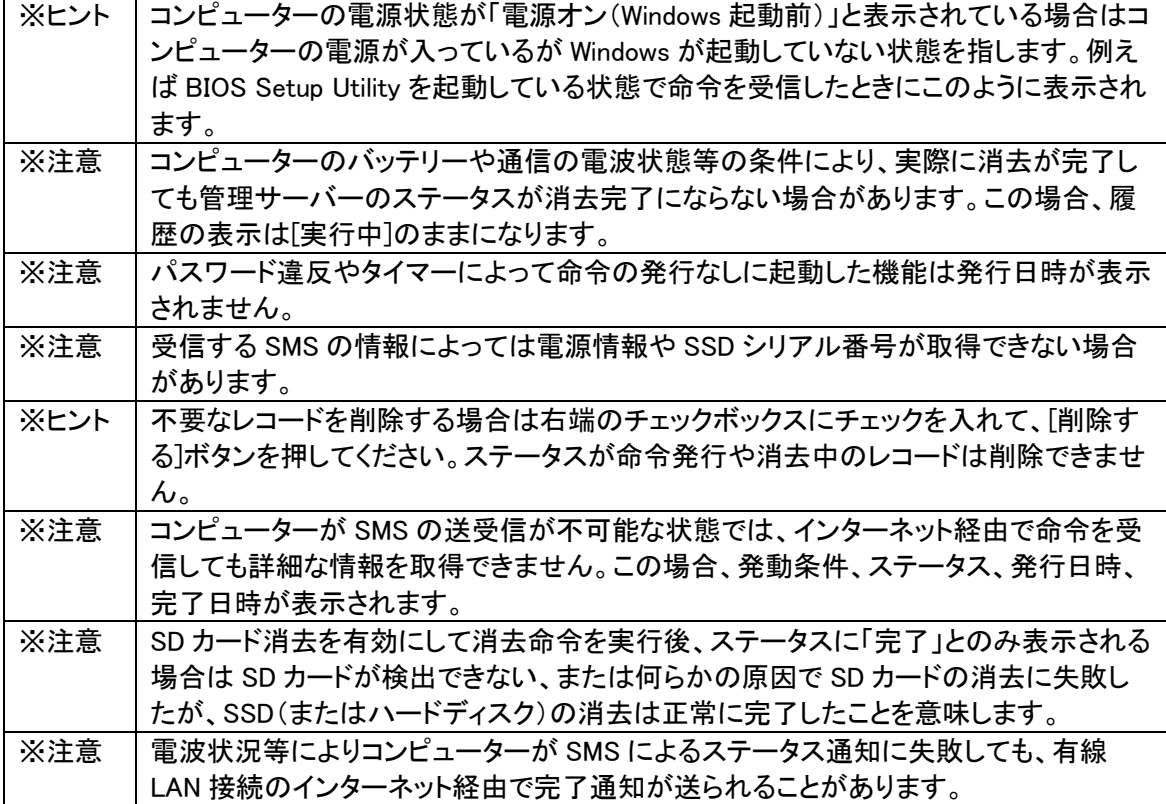

# <span id="page-32-0"></span>データ適正消去実行証明書

TRUST DELETE Biz パナソニック版 Plus をご契約のお客様は、データ適正消去実行証明協議 会(略称 ADEC) が発行する「データ適正消去実行証明書」を取得、閲覧することが可能です。 「データ適正消去実行証明書」には、消去を実施したパソコンおよびドライブの情報のほか、消去 に使用したソフトウェアの情報、消去を実行した日時と実行結果などが記載されており、記載内 容による適正な消去が実行されたことが、ADEC によって証明されます。

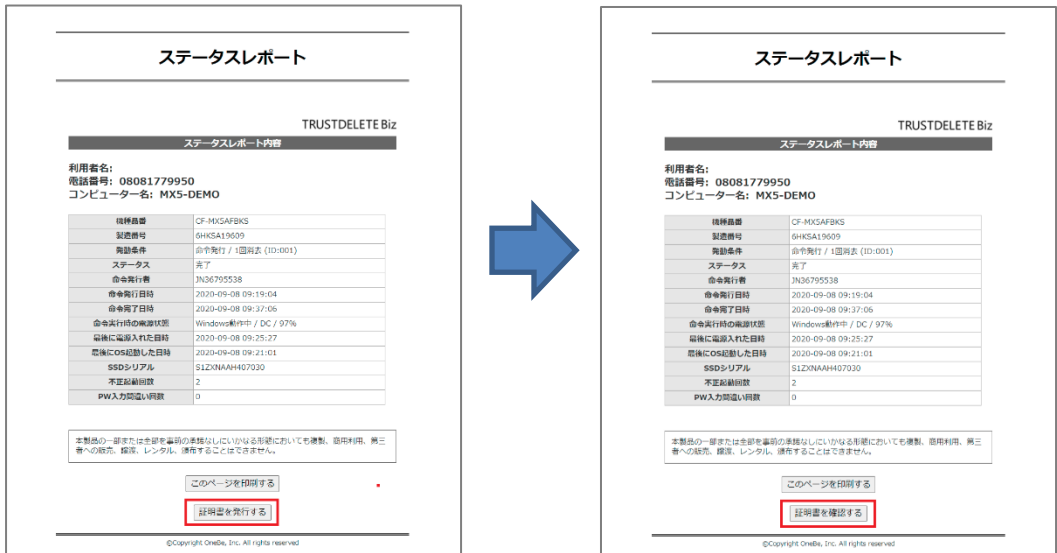

- [ステータスレポート]の下部にある[証明書を発行する]ボタンをクリックします。
- しばらくするとボタンが[証明書を確認する]に変わります。

[証明書を確認する]ボタンをクリックすると、「データ適正消去実行証明書」が表示されます。表示さ れた証明書は、必要に応じてダウンロードし、保管してください。データ適正消去実行証明書の発行 可能枚数は、[管理者]メニューの「契約情報」で確認できます。

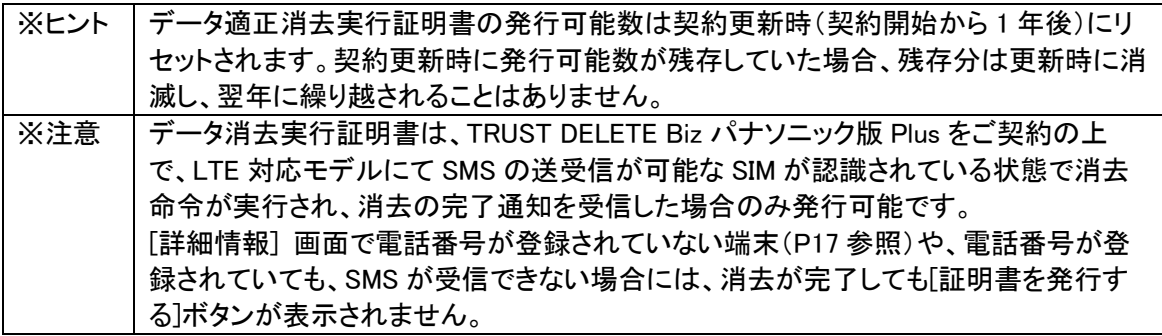

データ適正消去実行証明書(サンプル)

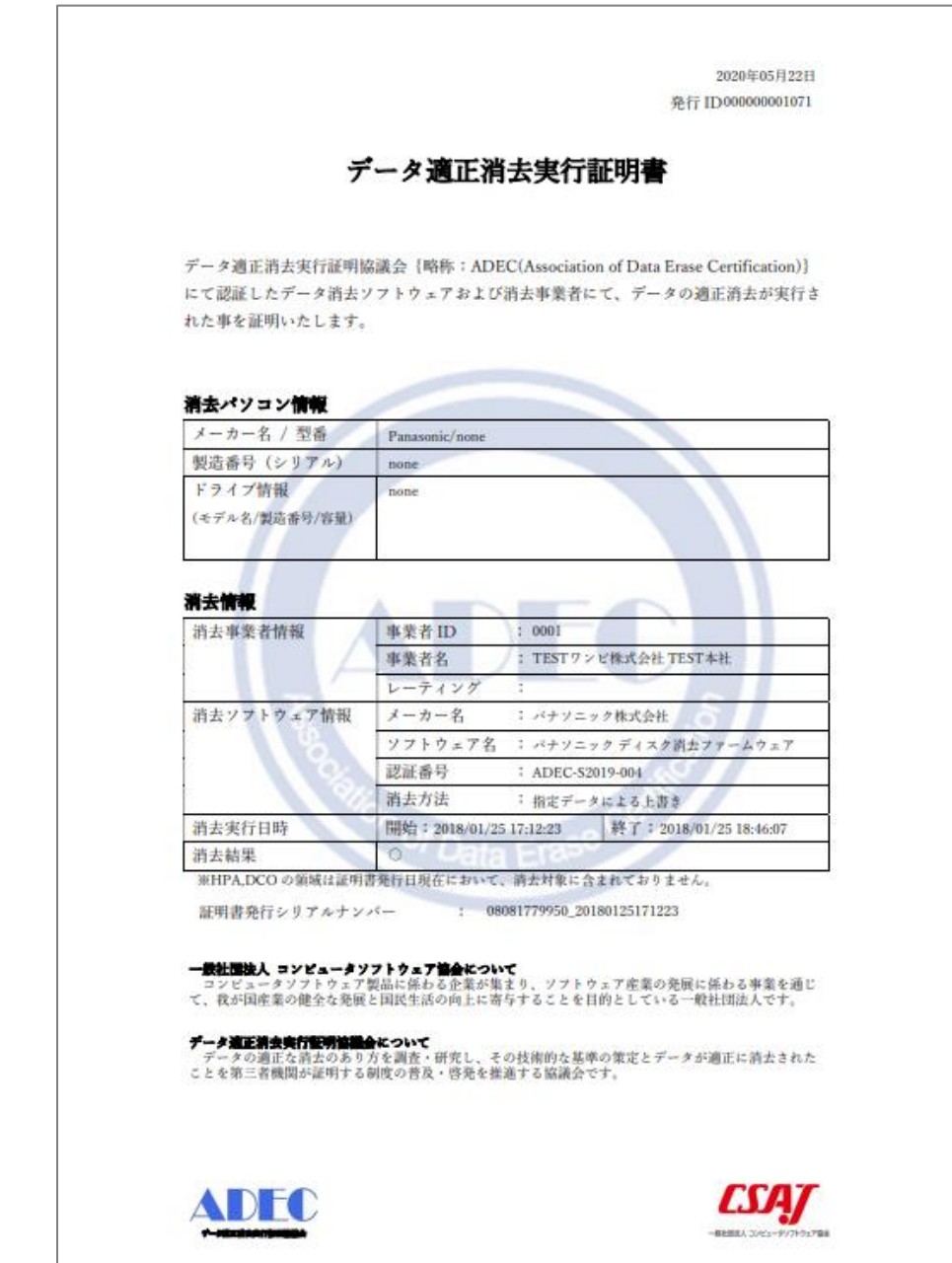

# <span id="page-34-0"></span>7.命令キャンセルについて

消去やロックの命令を発行してから一定時間経過してもコンピューターから命令の受信または実行に 関する通知を受け取れない場合、システムは命令をキャンセルします。

| 命令種別       | 条件                  | 動作               |
|------------|---------------------|------------------|
| 消去命令       | 命令発行から3時間以内にコンピュ    | ステータスが[キャンセル]にな  |
|            | 一ターから完了の通知が来ない場合    | り、命令ボタンが有効になりま   |
|            |                     | す                |
| ロック命令      | 命令発行から3時間以内にコンピュ    | ステータスが[キャンセル]になり |
|            | 一ターから完了の通知が来ない場合    | ます               |
| 情報取得またはビープ | 命令発行から 10 分以内にコンピュー | ステータスが[キャンセル]になり |
| 命令         | ターから完了の通知が来ない場合     | ます               |
| 消去またはロック命令 | コンピューターから命令の受信確認の   | ステータスが[命令取得済み]に  |
|            | 通知が届いたが、3時間経過しても完   | なり、命令ボタンが有効になり   |
|            | 了通知が来ない場合           | ます。              |

命令キャンセルの条件について

[命令取得済み]ステータスについて

コンピューターが消去またはロック命令を確実に受信した状態を表します。これは命令を受信したにも 関わらず、完了通知が届いていない状態を示します。サーバーへの通知は届いていませんが、実際 にはアクションが完了している可能性があります。

システムにより命令がキャンセルされた場合はホーム画面の上部に以下のメッセージが表示されま す。

<消去またはロック命令のキャンセル時の表示>

(コンピューター名)は命令が正しく実行されなかった可能性があります。もう一度お試しください。 詳細を見る

<情報取得またはビープ命令のキャンセル時の表示>

(コンピューター名)は現在ご利用いただけません。しばらくして再度お試しください。詳細を見る

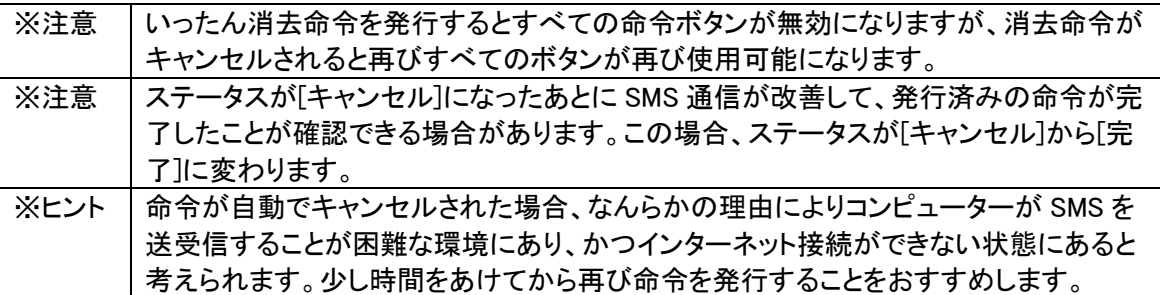

# <span id="page-35-0"></span>8.位置情報取得機能

紛失したコンピューターの位置情報を地図上で確認する機能です。

## <span id="page-35-1"></span>設定方法

設定メニューの上部にある[位置情報を利用する]にチェックを入れて[設定保存]をクリックします。

# <span id="page-35-2"></span>位置情報の確認方法

ホームメニューからコンピューターを選択してクリックします。詳細情報画面が開いたら下部の[位置情 報を表示]ボタンをクリックします。

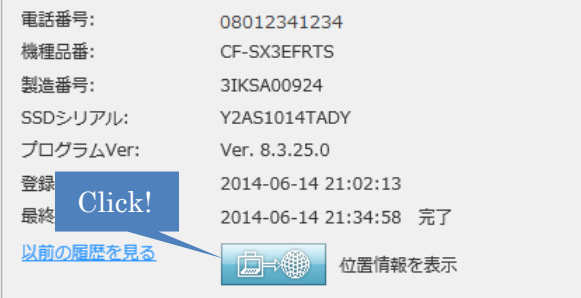

別ウインドウで地図が表示され、管理サーバーが受信した最大 15 件の位置が表示されます。

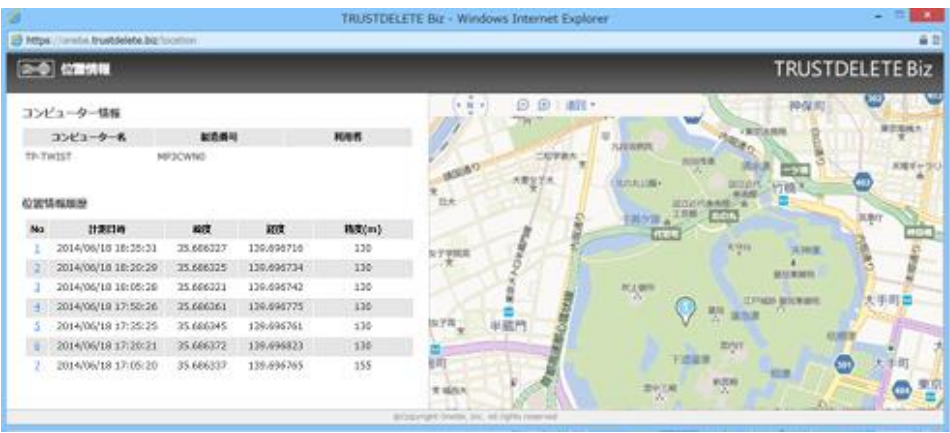

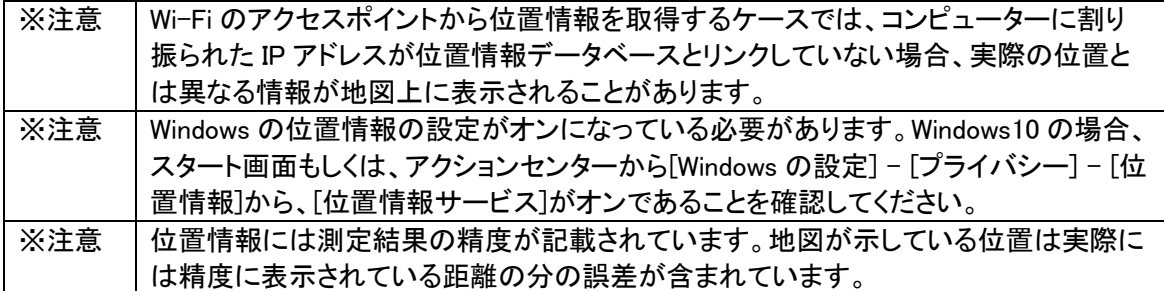

# <span id="page-36-0"></span>9.管理者設定

管理者メニューでは以下の設定または情報確認ができます。

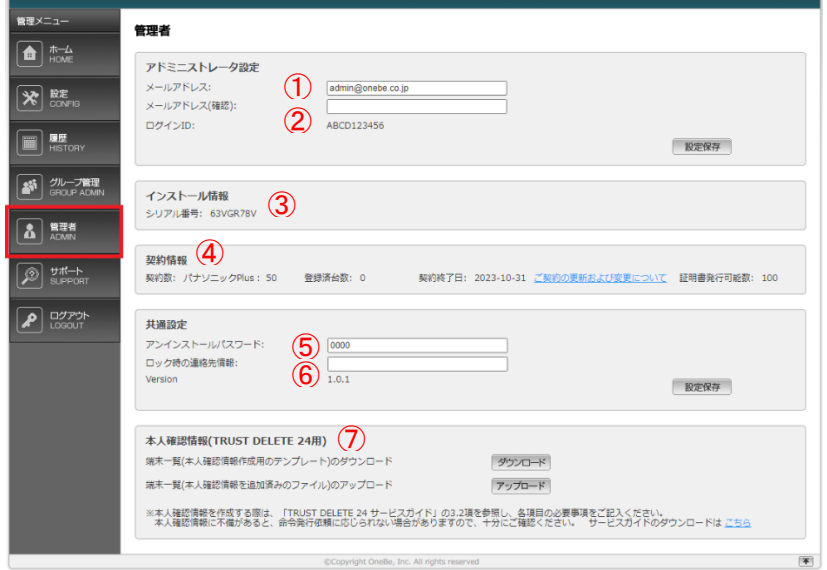

- 1. メールアドレス: メールアドレスを変更する場合は新しいメールアドレスを入力し[設定]ボタン を押します。このメールアドレスに登録完了や消去完了のお知らせメールが送信されます。
- 2. ログイン ID: ログイン ID を変更することはできません。
- 3. インストール情報: クライアントプログラムの登録に必要なシリアル番号が表示されます。
- 4. 契約情報: ご契約台数(ご利用可能な数)および登録しているコンピューターの台数、ご契約 の終了日が表示されます。Plus 契約のお客様は、証明書発行可能枚数も表示されます。
- 5. アンインストールパスワード: アンインストールパスワードを入力し[設定保存]ボタンを押しま す。※初期段階では[0000]が登録されています。任意のパスワードに変更することをおすす めします。コンピューター側のクライアントプログラムをアンインストールする際にアンインスト ールパスワードの入力が求められます。プログラムを不正にアンインストールすることを防ぎま す。
- 6. ロック時の連絡先情報: コンピューターをロックした場合、ここで入力した連絡先情報がロック 解除画面に表示されます。万一の時に利用者がロックの解除方法について連絡をとることが 可能なように、連絡先を指定してください。 ロック時の連絡先に使用できるのは 64 文字までです。ダブルクォーテーション( " )、バッククォ ート( ` )、チルダ( ~ )、制御文字以外の ASCII コードがご利用になれます。
- 7. 本人確認情報: Plus 契約のお客様、または TRUST DELETE24(24 時間対応命令発行 代行サービス)を追加契約されたお客様用の項目です。(その他のお客様には表示されませ ん)

コールセンターからの命令発行代行サービスを利用する場合には、「サービスガイドのダウン ロードはこちら」からサービスガイドを取得し、内容に従って本人確認情報の登録を行ってくだ さい。本人確認情報の登録を行っていないパソコンに対しては、コールセンターからの命令発 行を行えません。

# <span id="page-37-0"></span>10.その他の機能

## <span id="page-37-1"></span>コンピューター検索機能

複数台でご利用の場合、管理サーバーのコンピューター管理メニュー(トップ画面)の一覧表示 で、任意のコンピューターを検索することができます。検索方法は次の 2 種類が利用できます。

◆ キーワード指定で検索(左):コンピューター名または利用者氏名、電話番号、備考欄による 検索。

検索キーワードと部分一致した項目が一覧で表示されます。

◆ 接続日時で検索(右):一定時間サーバーと認証していないコンピューターを検索できます。 画面右上の検索ウインドウにカーソルをあてるとカレンダーが表示されます。最終認証日を選択 すると、その日付以降に認証していないコンピューターが一覧表示されます。

▶ 検索条件をクリアするにはリスト左上の「表示をリセット」ボタンをクリックしてください。

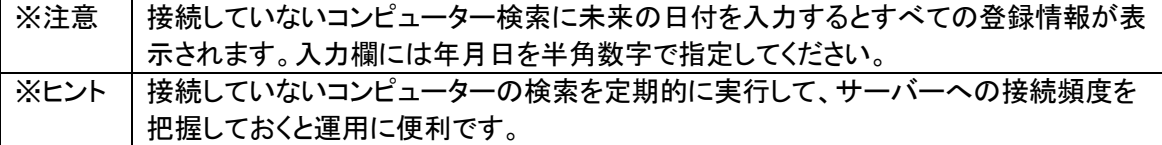

#### <span id="page-37-2"></span>ソート機能

画面では登録コンピューターの表示をソート機能で並び変えることができます。 並び変えの基準となる項目は[コンピューター名]、[利用者]、[発動条件]、[ステータス]、[備考]、 [最終接続日時]です。クリックをリピートすると並びが逆転します。リスト左上の[表示をリセット]を クリックすると元の順番に戻ります。

#### <span id="page-37-3"></span>コンピューターの登録解除

次のような場合は登録済みのコンピューターを登録から外す(登録解除といいます)必要があり ます。

- ✔ 新しいコンピューターに買い換えた場合
- ✓ OS の再セットアップなどでクライアントプログラムを再インストールする場合
- ✓ 契約台数が不足して空きが必要な場合

登録解除の手順

画面右側のボックスにチェックを入れてから[登録解除]ボタンをクリックします。登録解除の確認 画面が表示されたら OK をクリックします。以上でこのコンピューターの登録が抹消され 1 台分の 空きができます。

※注意 |登録解除ボタンをクリックする前に右端のボックスに必ずチェックを入れてください。

登録解除のあと、空きが出たら再インストールまたは別のコンピューターを新規にインストールし て登録を実行してください。

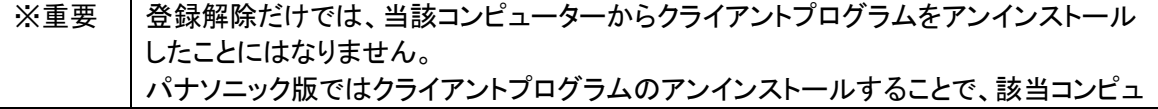

ーターのセキュリティ設定を解除する仕組みがあります。 コンピューターを再利用する場合には、クライアントプログラムを事前にアンインストー ルしてください。 事前にアンインストールを行わずに、コンピューターのリカバリや OS の再インストール 等を実施すると、意図せずロックが発生するなど、該当コンピューターが正常に利用で きなくなる可能性があります。